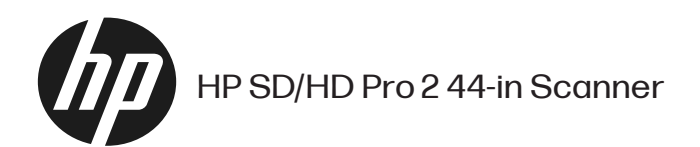

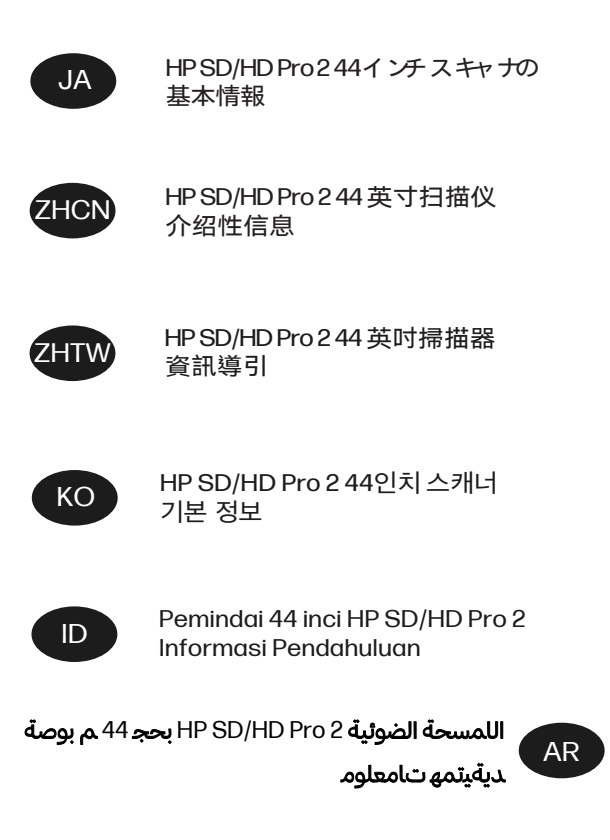

# HP SD/HD Pro 2 44 インチ スキャナの

## 基本情報

製品に関する基本情報。

# その他の情報源

他の場所からその他のドキュメントを入手できます。

お使いのスキャナのユーザーズガイドは、以下の場所からダウンロードできま す。

- SD Pro 2: <http://www.hp.com/go/sdpro2scanner/manuals>
- HD Pro 2: <http://www.hp.com/go/hdpro2scanner/manuals>

このガイドには、以下のトピックに関する情報が記載されています。

- コピー方法
- スキャン方法
- 印刷方法
- ファイルの管理方法
- コピー オプションおよびツールの使用方法
- コピー ツールのカスタマイズ方法
- システムの保守および修復方法
- システムのセットアップ方法
- 厚い用紙のスキャンおよびコピー方法 (HD シリーズのみ)
- スキャナのハードウェアの問題のトラブルシューティング
- スキャナのソフトウェアの問題のトラブルシューティング
- タッチ画面の問題のトラブルシューティング
- 印刷の問題のトラブルシューティング
- スキャナのハードウェアについて
- スキャナのソフトウェアについて
- コピーおよびレイアウトの機能とオプションについて
- 用紙について
- HP サポートについて

## 法律に関する注記

© Copyright 2022 HP Development Company, L.P.

第 1 版、2022 年 10 月

ここに記載した内容は、予告なしに変更することがあります。HP 製品および サービスの保証は、該当する製品およびサービスに付属する保証書の明示的な記 載内容に限られます。本書中のいかなる記載も、付加的な保証を構成するものと して解釈されないものとします。弊社は、本書に含まれる技術上または編集上の 誤りおよび欠落について、一切責任を負うものではありません。

適合宣言は、HP Web サイトで BCLAA-1915 (HP HD Pro 2 42 インチ スキャナ) また は BCLAA-2105 (HP SD Pro 2 44 インチ スキャナ) を検索して確認できます (<http://www.hp.eu/certificates>)。

## 安全に関する注意事項

スキャナを使用する前に、この安全に関する注意事項を読んで、スキャナを安全 に使用してください。

このドキュメントで説明されていない操作または手順を実行しないでください。 実行すると、死亡、深刻な傷害、または火災の原因となる可能性があります。

#### メイン接続

スキャナの電源接続に関する注意事項。

- ラベルに示された雷源雷圧を使用してください。スキャナの雷源コンセン トに複数のデバイスを接続して、過負荷をかけないようにしてください。過 負荷がかかった場合、火災や感電の危険が発生する可能性があります。
- 必ずスキャナを接地してください。スキャナを接地しないと、感電、発火、 電磁妨害の影響を受ける可能性があります。
- スキャナ付属の HP が提供する電源コード以外は使用しないでください。電 源コードの破損、切断、修理は避けてください。破損した電源コードは、発 火や感電の原因となる可能性があります。破損した電源コードは HP 純正の 電源コードと交換してください。
- 電源コードに重いものを載せないでください。また、ケーブルを曲げたり、 無理に不自然な形状にしないでください。
- 壁のコンセントとスキャナのソケットに、雷源コードをしっかりと奧まで差 し込みます。誤って接続すると、火災や感電の危険が発生する可能性があり ます。
- 濡れた手で雷源コードを触らないでください。感雷する可能性があります。
- 製品に記載されているすべての警告と指示を守ってください。

#### スキャナの操作

スキャナの使用に関する注意事項。

- 金属または液体 (HP クリーニング キットで使用するものを除く) がスキャナ の内部部品に触れないようにしてください。発火、感電、またはその他の重 大な事故の原因となる可能性があります。
- スキャナのふたが開いているときは注意してください。指や手をはさんだ り傷つけたりする恐れがあります。
- クリーニングを行うときは、その前に壁から製品の電源コードを抜いてくだ さい。

#### スキャナの保守

修理作業に関する注意事項。

- スキャナ内部には、HP のカスタマー セルフ リペア プログラムで取り扱う部 品以外にオペレータが保守をするような部品はありません (<http://www.hp.com/go/selfrepair> を参照)。他の部品の保守作業については、 資格を有するサービス担当者に依頼してください。
- スキャナを分解または修理しないでください。スキャナ内部には危険な電 圧がかかっているため、火災や感電が発生する可能性があります。

#### イベントへの対応

次のいずれかの場合には、スキャナの電源をオフにして、電源コンセントから電 源コードを抜いてください。

● スキャナから煙が出たり、異様な臭いがする。

イベントへの対応 3

- スキャナが通常の動作中には発生しない異常なノイズが発生する。
- 金属や液体(クリーニングおよび保守手順の一部ではなく)がスキャナの内 部部品に触れた。
- 機械的な破損またはエンクロージャの破損が発生している。
- 雷雨時。
- 停電時。
- 電源コードまたはプラグが損傷した。
- スキャナを落とした。
- スキャナが正常に動作しない。

#### スキャナのソフトウェア

スキャナのソフトウェアは、スキャナのパネル PC タッチ画面にインストールさ れており、タッチ画面に切り替えると自動的に実行されます。

最初に表示される画面は、次の 3 つのメイン セクションに分かれています。

- 左側の表示セクションでは、スキャンされたイメージをプレビューします。 上部に 9 つのボタンがあり、プレビュー内容を変更するために使用できま す。
- 右側のコントロール セクションには 4 つのタブがあり、[コピー]、[スキャ ン]、[プリント]、および [セットアップ] タスクのオプションが存在します。
- 下部のツールバーには 9 つのボタンがあり、詳細については以下で説明しま す。

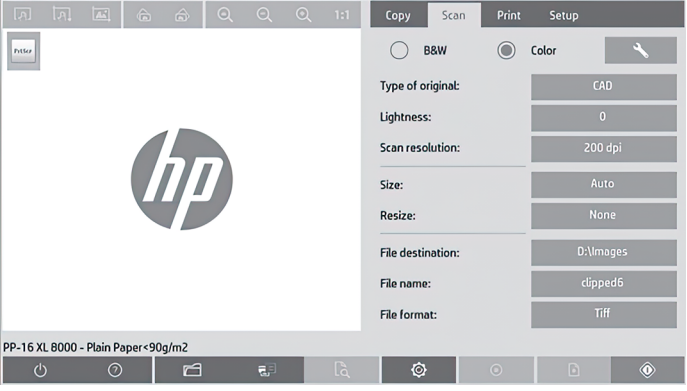

ツールバー ボタン

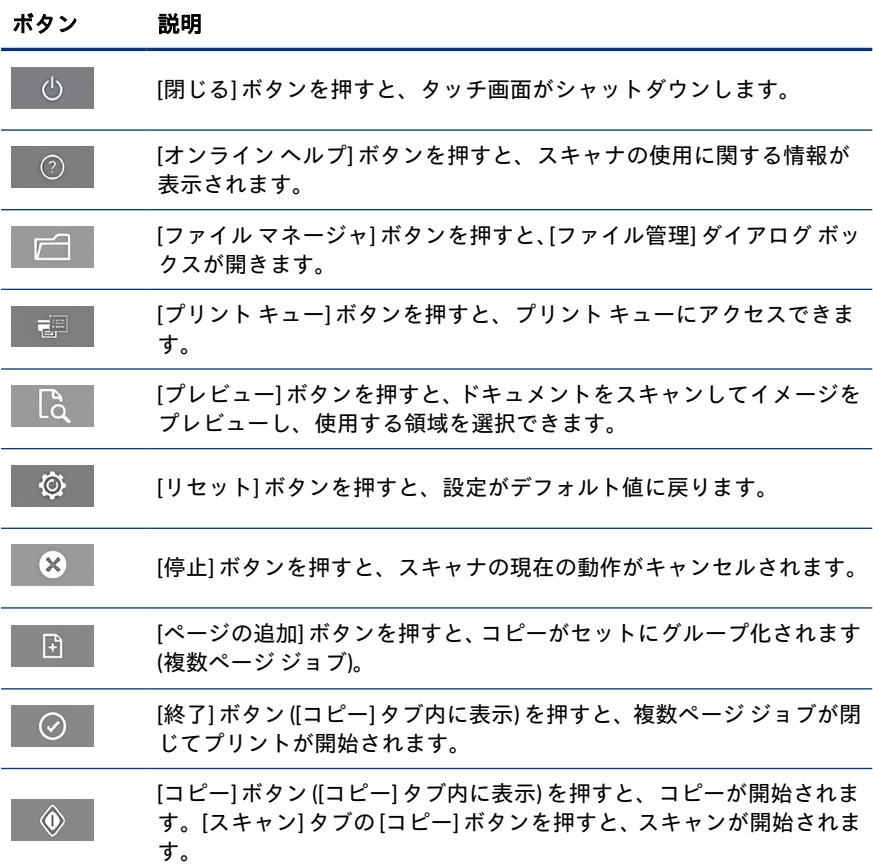

#### <span id="page-7-0"></span>ツールバー ボタン (続き)

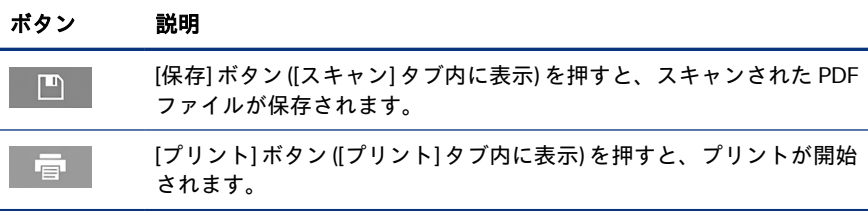

## メディア プロファイルの作成

メディア プロファイルを作成するには、プリンタがネットワークに接続されてい る必要があります。

ネットワークを通じてインストールされたプリンタに現在取り付けられている 用紙の種類のメディア プロファイルのみ作成できます。メディア プロファイル のリストには、既存のメディア プロファイルの用紙の種類と、プリンタに現在取 り付けられている用紙の種類 (アスタリスク付きで後方に表示) も含まれます。 プリンタに取り付けられている用紙の種類を1つ選択し、メディア プロファイル がまだ作成されていない場合は、以下で説明する方法で作成できます。メディア プロファイルの名前を変更することはできません。

印刷するには、まずメディアプロファイルを作成してから、少なくとも1台のプ リンタをネットワーク経由でスキャナに接続する必要があります。

- 1. 作成しようとしているメディア プロファイルが、まだメディア プロファイ ルのリストにないことを確認します。作成しようとしているメディア プロ ファイルが既に存在する場合は、既存のメディア プロファイルを削除して から、再度インストールする必要があります。
- 2. スキャナをクリーニングおよびキャリブレーションします (既に最近実行さ れた場合を除く)。11 ページの [「スキャナの保守」を](#page-12-0)参照してください。
- 3. [セットアップ] タブを選択して、メディア プロファイルの作成を開始しま す。
- 4. [メディア プロファイル] ボタンをタップし、[ツール] ボタンをタップします (または、[プリンタ] - [ツール] - [メディア プロファイル] を選択します)。
- 5. 表示された [RIP のキャリブレーション] ボタンを使用する場合は、オンライ ン ヘルプを参照してください。
- 6. プリンタに取り付けた用紙の種類を選択します。
- 7. その用紙の種類のメディア プロファイルが存在しないことを示す警告が表 示されたら、[OK] をタップします。
- 8. [カラー シートのプリント] ボタンをタップして、カラー パッチ参照シート を印刷します。プリンタによっては特殊なテスト シートが印刷されます。 これは、カラー シートの印刷前に破棄できます。
- 9. [シートのスキャン] ボタンをタップして、カラー シートをスキャンします。
- 10. スキャナにカラー シートを取り付けてください。カラー シートの矢印を、 スキャナ中央の矢印に合わせます。
- 11. [OK] ボタンをタップしてスキャンを開始します。
- 12. メディア プロファイルが作成されたことを確認するメッセージが表示され たら、[OK] をタップします。

#### コピーの作成

プリンタがある場合、スキャナとプリンタを使用してコピーを作成できます。

- 1. [コピー] タブを選択し、ドキュメントを挿入します。
	- a. ドキュメントのイメージを上向きにして、上端をスキャナの挿入ス ロットの方向に向けて配置します。ドキュメントの中央を挿入スロッ トの中央に合わせます。
	- b. 用紙をスキャナに送るときに用紙がそろうように、用紙ガイドを用紙 の幅に合わせて調整します。
- 2. カラー コピーまたは白黒コピーを選択します。

この選択により、次の手順で使用できるオリジナル タイプ テンプレートが 決まります。

- 3. オリジナル タイプ テンプレートを選択します。
	- a. [コピー] タブを選択し、[オリジナル タイプ] ボタンをタップします。 [オリジナル タイプ] ダイアログ ボックスが表示されます。
	- b. 現在の入力に最も適したオリジナル タイプ テンプレートを選択しま す。
	- c. これらのオプションのいずれかの設定を変更する場合や、新しいオプ ションを作成する場合は、[ツール] ボタンをタップします。新しい設

定を保存するには、[新規] ボタンをタップして、設定の名前を入力し ます。

オリジナル テンプレートの設定のいずれかを変更した場合、[オリジナ ル タイプ] ダイアログ ボックスで、変更が加えられたことを示す記号 「\*」がテンプレート名の横に表示されます。たとえば、変更が加えら れた CAD テンプレートは、ダイアログ ボックスで「CAD\*」と表示さ れます。

- 4. スキャンおよび印刷品質を選択します。
	- a. [コピー] タブで、[品質] ボタンをタップします。
	- b. 印刷品質を選択します。DesignJet プリンタでは、[高速]、[標準]、ま たは [高品質] を選択できます。HP PageWide XL プリンタでは、[線画/ 高速]、[均一な塗りつぶし]、または [高精細] を選択できます。
	- c. 各種スキャン品質オプションを選択します。
		- スキャン解像度を dpi 単位で設定します。
		- 「デスクリーン]を選択すると、印刷品質は向上しますが、スキャ ン速度が低下します。
		- [ターボ]を選択すると、スキャン速度は向上しますが、印刷品質 が低下します。300dpi 未満の解像度の場合、影響はありません。
- 5. 入力サイズを選択します。
	- a. [コピー] タブで、[入力サイズ] ボタンをタップします。[入力サイズ] ダ イアログ ボックスが表示されます。
	- b. 原本に合うサイズを選択します。[自動] を選択すると、スキャナが原 本の幅と長さを自動的に検出します。
	- c. これらのオプションのいずれかの設定を変更する場合や、カスタム用 紙サイズを作成する場合は、「ツール] ボタンをタップします。変更内 容またはカスタム用紙サイズを保存するには、[新規] ボタンをタップ して、名前を入力します。
- 6. 出力サイズを選択します。
	- a. [コピー] タブで、[出力サイズ] ボタンをタップします。[出力サイズ] ダ イアログ ボックスが表示されます。
	- b. 出力コピーのサイズを選択します。
- 8 第 1 章 HP SD/HD Pro 2 44 インチ スキャナの基本情報

c. これらのオプションのいずれかの設定を変更する場合や、カスタム用 紙サイズを作成する場合は、[ツール] ボタンをタップします。変更内 容またはカスタム用紙サイズを保存するには、[新規] ボタンをタップ して、名前を入力します。

入力サイズとは異なる出力サイズを選択した場合、スキャナにより拡大/縮 小倍率が計算され、最初のプレビュー後に「コピー】タブの「スケール」ボタン を押すと表示されます。または、[スケール] ボタンをタップして定義済みの 拡大/縮小倍率を選択するか、[ツール] ボタンをタップして拡大/縮小倍率を 入力して、拡大/縮小倍率を指定できます。

- 7. [用紙の種類] を選択し、印刷する用紙を選択します。使用する予定の用紙の 種類のメディア プロファイルがまだない場合は、作成する必要があります。 6 ページの 「メディア [プロファイルの作成」を](#page-7-0)参照してください。
- 8. コピー部数を設定します。
	- a. 読み込まれたドキュメントのコピーを複数部作成する場合は、[部数] ボタンをタップします。
	- b. [編集] フィールドにコピー枚数を入力します。

このオプションにより、システムを無人で動作させることができます。

- 9. 複数のコピーを選択した場合、[丁合い] を選択すると、複数のセットを通常 の順序でプリントできます。
- 10. 単一ページ コピー フローを開始するには、[コピー] ボタンをタップします (HP PageWide XL プリンタ以外)。
- 11. 複数ページ コピー フローを開始するには、[ページの追加] ボタンをタップ し、ジョブの最後のページを追加した後、[ジョブの終了] ボタンをタップし ます。

現在のプレビューやコピー処理をキャンセルするには、[停止] ボタンをタップし ます。

設定した内容をクリアして、プログラムをデフォルト値にリセットするには、[リ セット] ボタンをタップします。

### ファイルへのスキャン

プリンタがなくても、イメージやドキュメントをファイルにスキャンできます。

1. [スキャン] タブを選択し、ドキュメントを挿入します。

- a. ドキュメントのイメージを上向きにして、上端をスキャナの挿入ス ロットの方向に向けて配置します。ドキュメントの中央を挿入スロッ トの中央に合わせます。
- b. 用紙をスキャナに送るときに用紙がそろうように、用紙ガイドを用紙 の幅に合わせて調整します。

マージン、レイアウト、メディア プロファイルなどの出力設定は、後でファ イルを印刷するときに設定できます。

- 2. [カラー] または [B&W] スキャンを選択します。
- 3. 原本に最も適したオリジナル タイプ テンプレートを選択します。
- 4. スキャン解像度を選択します。

[スキャン] タブで、[スキャン解像度] ボタンをタップします。各種スキャン 品質オプションを選択します。

- スキャン解像度を dpi 単位で設定します。
- [デスクリーン]を選択すると、印刷品質は向上しますが、スキャン速度 が低下します。
- [ターボ]を選択すると、スキャン速度は向上しますが、印刷品質が低下 します。300dpi 未満の解像度の場合、影響はありません。
- 5. [サイズ] および [サイズ変更] オプションを使用して、 スキャンされたイメー ジの寸法を定義します。[**サイズ]-[自動]** および[**サイズ変更]-[なし]** を使用 すると、原本のサイズを維持できます。

これらのオプションのいずれかの設定を変更する場合や、カスタム用紙サ イズを作成する場合は、[ツール] ボタンをタップします。変更内容またはカ スタム用紙サイズを保存するには、[新規] ボタンをタップして、名前を入力 します。

- 6. [ファイルの保存先] ボタンをタップして、スキャンしたファイルの保存先 フォルダ、またはスキャンしたファイルの送信先の電子メール アドレス (ネットワーク接続が必要です) を選択します。[フォルダの変更] ダイアログ ボックスが表示されます。このダイアログでは、次のことを行うことがで きます。
	- 矢印をタップして、フォルダに移動します。
	- 1つ上のフォルダ ボタン (「。」マーク) をタップして、1つ上のレベルに 移動します。
- <span id="page-12-0"></span>[新しいフォルダ] ボタンをタップして、 現在のフォルダ内に新しいフォ ルダを作成します。
- フォルダ名をタップして、検索対象をそのフォルダのレベルに移動し ます。
- 電子メールまたはネットワークへにスキャンします。
- 7. デフォルトのファイル名は「MyImage<00X>」で、「X」は番号カウンタを示 します。デフォルトの名前を変更するには、「ファイル名」ボタンをタップし て新しい名前を入力します。
- 8. [ファイル形式] をタップして、出力ファイルの形式を選択します。複数ペー ジ PDF など、さまざまなファイル形式オプションから選択できます。
- 9. ファイルの保存先フォルダを選択したら、[フォルダの変更] ダイアログ ボッ クスの [OK] をタップします。ネットワークで共有するファイルは、 D:\images フォルダに置く必要があります。ファイルがこのフォルダに保 存されると、オペレーティング システムを問わずどのコンピュータからで もネットワーク経由でアクセスできるようになります。
- 10. [ファイルへのスキャン] ボタンをタップして、ファイルへのスキャン処理を 開始し、イメージを保存します。複数ページ PDF 形式を選択した場合、[ペー ジの追加] ボタンをタップし、ジョブの最後のページを追加した後、[保存] ボタンをタップします。

#### スキャナの保守

スキャン品質を最良の状態に保つため、スキャナの保守を 1 か月に 1 回実行して ください。

この日常的な保守では、ガラス プレートやスキャン領域のクリーニングと、ス キャナのキャリブレーションを行う必要があります。キャリブレーションの前 にクリーニングを行うことが重要です。

- 1. スキャナの電源を切り、スキャナの電源ケーブルを取り外します。
- 2. スキャナのふたを開きます。
- 3. スキャナの正面で、カバーの背面にある 2 つのレバー ボタンをロックが解 除されるまでスキャナの中央に向かって押しながら、カバーを押し下げま す。
- 4. 正面からカバーを持って引き上げ、クリーニングを行うためスキャン領域 が見えるようにします。

5. 糸くずの出ない布を、刺激が少なく筋にならないガラス用洗剤で湿らせて、 ガラス プレートとスキャン領域全体 (メイン カバーおよびローラーを含む) を丁寧に拭きます。

研磨剤、アセトン、ベンゼン、またはこれらの化学物質を含む液体を使用 しないでください。スキャナのガラス プレートやスキャナのその他の場所 に、液体を直接スプレーしないでください。

- 6. 糸くずの出ない乾燥したきれいな布 (メンテナンス キットに付属する布な ど) をもう一枚使用して、ガラスを十分に拭いて乾かします。
- 7. スキャナの電源をオンにします。
- 8. [セットアップ] タブを選択し、[オプション] [スキャン中] [キャリブレート] を選択します。
- 9. キャリブレーション ウィザードに従って、スキャナの軸合わせ、スティッ チング、およびキャリブレーションの手順を実行します。スキャナをキャ リブレーションするには、スキャナに付属する保守シートが必要です。

#### ソフトウェアのエラー メッセージ

タッチス画面に、メンテナンスの実行を促す警告メッセージが表示される場合が あります。

このようなメッセージは、以下の場合に表示される可能性があります。

- スキャナ保守が過去 30 日間実行されていない。
- ガラス プレートの状態が、許容可能なレベルより悪化している。
- 原本の背景が、許容可能なレベルより悪化している。

これらの警告のいずれかがパネル PC のタッチ画面に表示された場合、推奨され る保守手順についてはユーザーズ ガイドを参照してください。

# HP SD/HD Pro 2 44 英寸扫描仪

# 介绍性信息

适用于您的产品的介绍性信息。

# 其它信息资源

其它位置提供了进一步的文档。

扫描仪的用户指南可从以下位置下载:

- SD Pro 2: <http://www.hp.com/go/sdpro2scanner/manuals>
- HD Pro 2:<http://www.hp.com/go/hdpro2scanner/manuals>

其中提供了有关以下主题的信息:

- 如何复印
- 如何扫描
- 如何打印
- 如何管理文件
- 如何使用复印选项和工具
- 如何自定义复印工具
- 如何维护和恢复系统
- 如何设置系统
- 如何扫描和复印厚纸(仅限 HD 系列)
- 解决扫描仪硬件问题
- 解决扫描仪软件问题
- 解决触摸屏问题
- 解决打印问题
- 关于扫描仪硬件
- 关于扫描仪软件
- 关于复印和布局的功能与选项
- 关于纸张
- 关于 HP 支持

## 法律通告

© Copyright 2022 HP Development Company, L.P.

2022 年 10 月,第 1 版

本文档中包含的信息如有更改,恕不另行通知。有关 HP 产品和服务的全部保修和 保证条款,均已在相关产品和服务所附带的保修声明中进行了明确的规定。本文 中的任何内容都不应被引申为补充保证。HP 对本文档中出现的技术错误、编辑错 误或疏漏之处概不负责。

可通过在 HP 网站上搜索 BCLAA-1915 (HP HD Pro 2 42 英寸扫描仪)或 BCLAA-2105 (HP SD Pro 2 44 英寸扫描仪) 找到合规性声明: [http://www.hp.eu/certificates。](http://www.hp.eu/certificates)

## 安全预防措施

使用扫描仪前,请阅读以下安全预防措施,以确保安全使用。

请勿执行本文档中未说明的任何操作或过程,因为这样做可能会导致死亡、严重 人身伤害或火灾。

#### 电源

与扫描仪的电气连接有关的注意事项。

- 使用标签上规定的电源电压。避免因将多个设备插入扫描仪电源插座而导致 过载。这样做可能会导致火灾或触电危险。
- 确保扫描仪正确接地。未将扫描仪接地可能会导致电击、火灾并容易受到电 磁干扰。
- 仅使用 HP 随扫描仪提供的电源线。请勿损坏、切断或修补电线。损坏的电源 线可能会导致火灾或触电。请使用经 HP 认可的电线更换受损电线。
- 请勿在电源线上放置重物;请勿弯曲或强行扭曲电源线。
- 将电源线牢固地完全插入墙壁插座和扫描仪接入口。连接不良可能会导致火 灾或触电危险。
- 请勿用湿手接触电源线。这样做可能会导致触电。
- 遵守本产品标记的所有警告和说明。

## 扫描仪操作

使用扫描仪的相关注意事项。

- 请勿让金属或液体(HP 清洁套件中使用的除外)接触扫描仪的内部零件。这 样做可能会导致火灾、触电或其它严重危险。
- 在扫描仪盖处于打开状态时,要格外小心。您的手指或手可能会被夹住或挤 压。
- 清洁之前,请将产品电源插头从墙壁插座上拔下。

#### 扫描仪维修

维修操作相关的注意事项。

- 除 HP 客户自行维修计划(请参阅 [http://www.hp.com/go/selfrepair\)](http://www.hp.com/go/selfrepair)涵盖的 部件以外,扫描仪内没有任何可由操作员检修的部件。请让具备资质的检修 人员检修其它部件。
- 请勿自行拆卸或维修扫描仪。扫描仪内部存在危险电压,可能会导致火灾或 触电。

#### 应对各种事件

如果出现任何以下情况,请关闭扫描仪的电源并从电源插座拔下电源线:

- 扫描仪冒烟或发出不正常的气味。
- 扫描仪发出正常操作期间听不到的异常噪声。
- 金属或液体(非清洁或日常维护例程中所需)触及扫描仪内部部件。
- 任何机械或外罩损坏。
- 雷暴天气。
- 断电。
- 电源线或插头损坏。
- 扫描仪曾跌落。
- 扫描仪运行不正常。

## 扫描仪软件

扫描仪软件安装在扫描仪的屏式电脑触摸屏中;在打开面板计算机时,将自动运 行该软件。

您看到的首个屏幕分为以下三个主要部分:

- 左侧的查看部分,用于预览扫描的图像;上方有 9 个按钮,可用于更改预览
- 控制部分位于右侧;其中有 4 个选项卡,分别包含复印、扫描、打印和设置 任务的选项
- 底部的工具栏;其中包含下面介绍的 9 个按钮

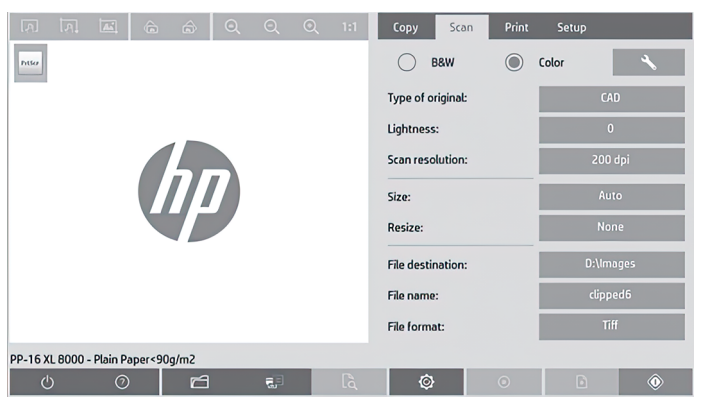

#### "工具栏"按钮

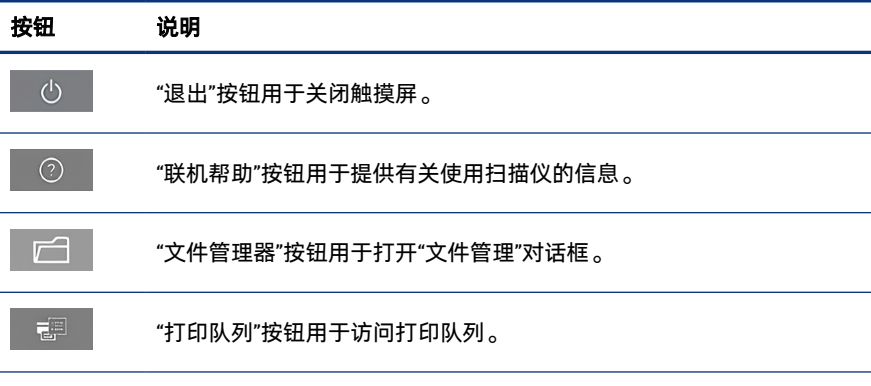

4 第 1章 HP SD/HD Pro 2 44 英寸扫描仪介绍性信息

<span id="page-18-0"></span>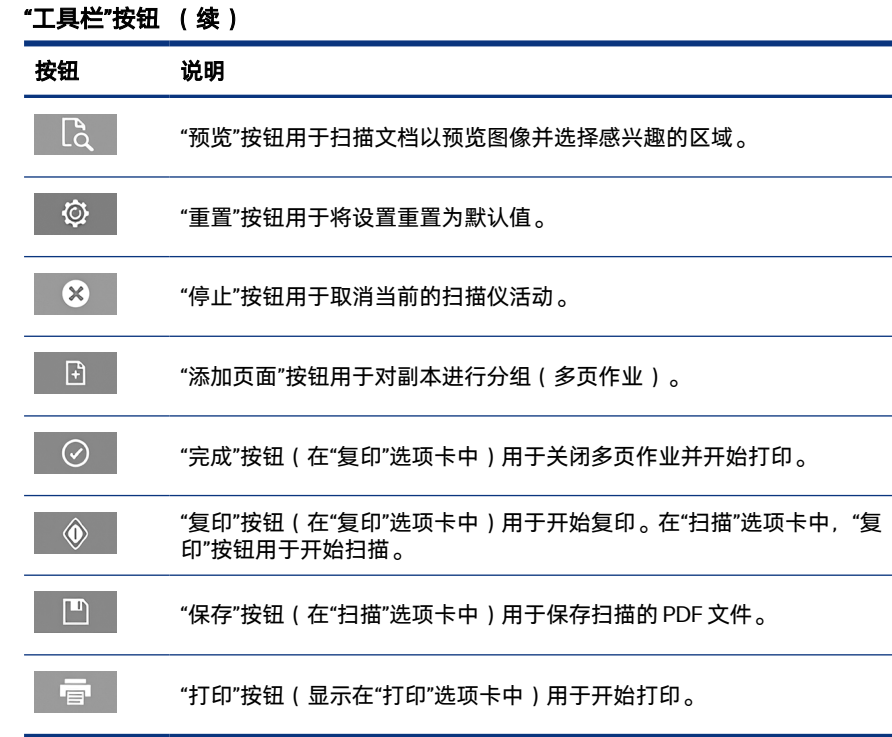

## 创建介质配置文件

要创建介质配置文件,您的打印机必须连接到网络。

您只能为通过网络安装的打印机中当前装入的纸张类型创建介质配置文件。介质 配置文件列表包含具有现有介质配置文件的纸张类型,并且还包含打印机中当前 装入的纸张类型(后者显示时带有星号)。您可以选择打印机中装入的纸张类型 之一,并按照下面所述创建介质配置文件(如果尚未创建)。您无法更改介质配 置文件的名称。

要进行打印,您必须先创建介质配置文件,并且必须至少将一台打印机通过网络 连接到扫描仪上。

- 1. 检查要创建的介质配置文件在介质配置文件列表中是否已存在。如果您要创 建的介质配置文件已经存在,则您必须先删除现有介质配置文件,然后才可 以再次安装它。
- 2. 清洁并校准扫描仪,除非最近已执行了此操作。请参阅第 9 [页的扫描仪维](#page-22-0) [护](#page-22-0)。
- 3. 选择设置选项卡以开始创建介质配置文件。
- 4. 点击介质配置文件按钮,然后点击工具按钮。(或者:打印机 > 工具 > 介质 配置文件)。
- 5. 如果看到**校准 RIP** 按钮并且要使用该按钮,请参阅联机帮助。
- 6. 选择打印机中装入的纸张类型。
- 7. 如果提示您没有该纸张类型的介质配置文件,请点击确定。
- 8. 点击打印色纸按钮以打印色标参考页。在打印色纸之前,某些打印机会打印 一张特殊测试页,您可以将其丢弃。
- 9. 点击扫描页按钮以扫描色纸。
- 10. 将彩色页装入扫描仪中。将色纸上的箭头与扫描仪中心的箭头对齐。
- 11. 点击确定按钮以开始扫描。
- 12. 当您看到已创建介质配置文件的确认消息时,请点击确定。

## 复印

如果您有打印机,则可以使用扫描仪和打印机进行影印。

- 1. 选择复印选项卡,然后插入文档。
	- a. 将文档有图像的一面朝上、顶部边缘朝前放入扫描仪插槽中。将文档中 心与插槽中心对齐。
	- b. 将纸张导板调整到纸张宽度,以便纸张在送入扫描仪时对齐。
- 2. 选择彩色或黑白复印。

所选的内容决定了以下步骤中提供的原件类型模板。

- 3. 选择原件类型模板。
	- a. 选择复印选项卡,然后点击原件类型按钮。此时将显示原件类型对话 框。
	- b. 选择最准确描述当前输入的原件类型模板。

c. 如果要更改其中的任何选项的设置,或者要创建新选项,请点击工具按 钮。要保存新配置, 请点击**新建**按钮并输入名称。

如果更改了任何原件模板设置, 原件类型对话框将在模板名称旁边显示 "\*"符号以指示已进行更改。例如,如果更改了 CAD 模板,则会在对话 框中显示"CAD\*"。

- 4. 选择扫描和打印质量。
	- a. 在复印选项卡中,点击质量按钮。
	- b. 洗择打印质量, DesignJet 打印机的可选项有快速、正常或最佳; HP PageWide XL 打印机的可选项有**线条/快速、均匀色块**或**精致细节**。
	- c. 在各种扫描质量选项中进行选择:
		- 设置扫描分辨率(单位:dpi)。
		- 选择去除网点以提高打印质量,但会降低扫描速度。
		- 选择 Turbo 以提高扫描速度,但会降低打印质量。该选项在低于 300 dpi 的分辨率下无效。
- 5. 选择输入尺寸。
	- a. 在复印选项卡中,点击输入尺寸按钮。此时将显示输入尺寸对话框。
	- b. 选择适合原件的尺寸。选择自动,让扫描仪自动检测原件宽度和长度。
	- c. 如果要更改其中的任何选项的设置,或者要创建自定义纸张尺寸,请点 击**工具**按钮。要保存更改或保存自定义纸张尺寸,请点击**新建**按钮并输 入名称。
- 6. 选择输出尺寸。
	- a. 在复印选项卡中,点击输出尺寸按钮。此时将显示输出尺寸对话框。
	- b. 选择输出复印件所需的尺寸。
	- c. 如果要更改其中的任何选项的设置,或者要创建自定义纸张尺寸,请点 击**工具**按钮。要保存更改或保存自定义纸张尺寸,请点击**新建**按钮并输 入名称。

如果选择的输出尺寸与输入尺寸不同,扫描仪将计算缩放比例,并在第一次 预览后使用**复印**选项卡中的**缩放**按钮显示该比例。或者,也可以使用以下方 法指定缩放比例:点击缩放按钮并选择预定义的缩放比例,或者点击工具按 钮并输入缩放比例。

- 7. 选择纸张类型,然后选择要打印的纸张。如果要使用的纸张类型还没有介质 配置文件,则必须创建一个介质配置文件。请参阅第 5 [页的创建介质配置文](#page-18-0) [件](#page-18-0)。
- 8. 设置份数。
	- a. 如果要为装入的文档制作多个副本,请点击**份数**按钮。
	- b. 在编辑字段中输入份数。

通过使用此选项,您可以使系统在无人值守模式下工作。

- 9. 如果您已选择了多个副本,则可以选择逐份打印以便按原件顺序打印多份。
- 10. 要启动单页复印流,请点击**复印**按钮(但不适用于 HP PageWide XL 打印 机)。
- 11. 要启动多页复印流,请点击**添加页面**按钮,并在添加作业的最后一页后,点 击完成作业按钮。

点击停止按钮可取消当前预览或复印过程。

点击重置按钮可清除已配置的设置,并将程序重置为默认值。

## 扫描到文件

您无需打印机即可将图像或文档扫描到文件。

- 1. 选择扫描选项卡,然后插入文档。
	- a. 将文档有图像的一面朝上、顶部边缘朝前放入扫描仪插槽中。将文档中 心与插槽中心对齐。
	- b. 将纸张导板调整到纸张宽度,以便纸张在送入扫描仪时对齐。

可以在以后打印文件时配置输出设置,如边距、布局和介质配置文件。

- 2. 选择彩色或黑白扫描。
- 3. 选择最准确描述原件的原件类型模板。
- 4. 选择扫描分辨率。

在扫描选项卡中,点击扫描分辨率按钮。在各种扫描质量选项中讲行选择:

- 设置扫描分辨率(单位:dpi)。
- 选择去除网点以提高打印质量, 但会降低扫描速度。
- 8 第 1 章 HP SD/HD Pro 2 44 英寸扫描仪介绍性信息
- <span id="page-22-0"></span>● 选择 Turbo 以提高扫描速度, 但会降低打印质量。该选项在低于 300 dpi 的分辨率下无效。
- 5. 使用尺寸和调整大小选项定义扫描的图像尺寸。您可以使用尺寸:自动和调整 大小:无保留原件尺寸。

如果要更改其中的任何选项的设置,或者要创建自定义纸张尺寸,请点击工 **具**按钮。要保存更改或保存自定义纸张尺寸,请点击**新建**按钮并输入名称。

- 6. 点击文件目标按钮以选择扫描文件保存到的文件夹或扫描文件发送到的电子 邮件地址(需要网络连接)。此时将显示更改文件夹对话框。在该对话框 中,您可以:
	- 点击箭头以浏览文件夹。
	- 点击上移文件夹按钮(带有".."标记)以移到上一级文件夹。
	- 点击**新建文件夹**按钮以便在当前文件夹中创建新文件夹 。
	- 点击文件夹名称以将搜索移到该文件夹级别。
	- 扫描到电子邮件或网络。
- 7. 默认文件名是 Mylmage<00 $x$ , 其中  $x = -\frac{1}{x}$ 教字计数器。要更改默认名 称, 请点击文件名按钮并输入新名称。
- 8. 点击**文件格式**来选择输出文件的格式。有多种格式选项,包括 PDF 多页。
- 9. 为文件选择目的地文件夹后, 在**更改文件夹**对话框中按**确定**。要通过网络共 享的文件应放在 D:\images 文件夹中。将文件保存到该文件夹后, 可以从运 行任何操作系统的任何计算机中通过网络访问该文件。
- 10. 点击扫描到文件按钮以开始扫描到文件过程并保存该图像。如果您选择了 PDF 多页格式,则点击**添加页面**按钮,并在添加作业的最后一页后,点击**保** 存按钮。

### 扫描仪维护

应每月执行一次扫描仪维护以保持最佳的扫描质量。

这种日常维护包括清洁玻璃板和扫描区域以及校准扫描仪。一定要在校准之前进 行清洁。

- 1. 关闭扫描仪并拔下扫描仪电源电缆。
- 2. 打开扫描仪盖板。
- 3. 从扫描仪正面,按下盖板,同时朝扫描仪中心的方向推动盖板背面的两个手 柄按钮,直至其解锁。
- 4. 从正面按住盖板,将其拉回,以露出扫描区域进行清洁。
- 5. 使用蘸有中性无痕玻璃清洁剂的无绒软布轻轻擦拭玻璃板和整个扫描区域, 包括主盖板和滚轮。

不要使用研磨剂、丙酮、苯或包含这些化学物质的液体。请不要将液体直接 喷洒到扫描仪玻璃板上或扫描仪中的任何其它地方。

- 6. 使用另一块干净的无绒干布(如维护工具箱中提供的软布)将玻璃完全擦 干。
- 7. 打开扫描仪。
- 8. 选择设置选项卡,然后选择选项 > 扫描 > 校准。
- 9. 校准向导将指导您完成扫描仪对齐、装订和校准过程。要校准扫描仪,还需 要使用随扫描仪提供的维护页。

## 软件错误消息

触摸屏上可能会显示警告消息,建议您执行维护。

在以下情况下可能会出现此类消息:

- 在过去 30 天内未执行扫描仪维护。
- 玻璃板状况变差,超出了可以接受的水平 。
- 原件背景状况变差,超出了可以接受的水平。

如果您看到触摸屏上显示上述任何警告,请参阅《用户指南》以了解有关建议的 维护步骤的信息。

# HP SD/HD Pro 2 44 英吋掃描器

# 簡介資訊

本產品專用簡介資訊。

# 其他資訊來源

其他位置將提供更多文件。

您可以從下列網站下載掃描器的使用指南:

- SD Pro 2: <http://www.hp.com/go/sdpro2scanner/manuals>
- HD Pro 2:<http://www.hp.com/go/hdpro2scanner/manuals>

指南提供了下面主題的資訊:

- 如何影印
- 如何掃描
- 如何列印
- 如何管理檔案
- 如何使用影印選項和工具
- 如何自訂影印工具
- 如何維護及恢復系統
- 如何設定系統
- 如何掃描及影印厚紙張 (僅限 HD 系列)
- 疑難排解掃描器硬體問題
- 疑難排解掃描器軟體問題
- 疑難排解觸控螢幕問題
- 疑難排解列印問題
- 關於掃描器硬體
- 關於掃描器軟體
- 關於影印與版面功能和選項
- 關於紙張
- 關於 HP 支援中心

#### 法律聲明

© Copyright 2022 HP Development Company, L.P.

第 1 版, 2022 年 10 月

本文件包含的資訊如有變更,恕不另行通知。HP 產品和服務的唯一保固明確記載 於該等產品和服務所隨附的保固聲明中。本文件的任何部分都不可構成任何額外 的保固。HP 不負責本文件在技術上或編輯上的錯誤或疏失。

您可以從下列 HP 網站搜尋 BCLAA-1915 (HP HD Pro 2 42 英吋掃描器) 或 BCLAA-2105 (HP SD Pro 2 44 英吋掃描器) 取得符合標準聲明: [http://www.hp.eu/certificates。](http://www.hp.eu/certificates)

## 安全預防措施

請在使用掃描器之前詳細閱讀下列安全注意事項,確保您安全使用掃描器。

請勿進行非本文所述的作業或程序,否則可能危及生命、造成重傷或引發火災。

#### 電源連線

與掃描器的電源連接有關的注意事項。

- 使用標籤上指定的電源供應電壓。請勿在掃描器的電源插座上插接多個裝 置,以免超載。否則可能造成火災或電擊。
- 確定掃描器接地良好。設備接地不良可能造成觸電和火災,而且極易受到電 磁干擾。
- 僅以 HP 提供的電源線搭配掃描器使用。請勿破壞、裁剪或修理電源線。損壞 的電源線可能會造成火災或電擊。請使用 HP 認可的電源線來更換受損的電源 線。
- 請勿以重物壓住電源線;請勿彎折纜線,或將其強行塞入扭曲位置。
- 將電源線穩固地完全插入牆上插座和掃描器插座。連線狀況不佳可能會造成 火災或電擊危險。
- 2 第 1 章 HP SD/HD Pro 2 44 英吋掃描器 簡介資訊
- 手未乾時,請勿觸碰電源線。否則可能會引發電擊。
- 遵守標誌在產品上的所有警告與說明。

#### 掃描器操作

與使用掃描器有關的注意事項。

- 切勿讓金屬或液體 (HP 清潔套件所附的物品除外) 碰觸到掃描器的內部零件。 否則可能造成火災、電擊或其他嚴重危害。
- 當掃描器蓋板開啟時,請小心。您的手指或手部可能會被卡住。
- 清潔之前,請從牆上拔掉產品的插頭。

#### 掃描器維修

與維修操作相關的注意事項。

- 除了 HP 的「客戶自行維修」(CSR) 計畫 (請參閱 <http://www.hp.com/go/selfrepair>) 所涵蓋之操作人員可自行維修的零件以外, 摺疊器內並無其他此類零件。請洽合格的維修人員進行其他零件的維修。
- 請勿自行拆解或修理掃描器。掃描器內部的危險電壓,可能會造成火災或電 擊危險。

#### 對事件的回應

若遇到以下任何情況,請關閉掃描器並從插座拔除電源線。

- 掃描器冒煙或散發異常味道。
- 掃描器發出了正常運作期間所沒有的奇怪雜音。
- 任何金屬或液體 (日常清潔和維護所使用的物品除外) 碰觸到掃描器的內部零 件。
- 任何機械或機殼的損壞。
- 大雷雨期間。
- 電力中斷期間。
- 電源線或其插孔損壞。
- 掃描器掉落。
- 掃描器運作不正常。

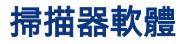

掃描器軟體已安裝在掃描器的控制面板電腦觸控螢幕中,當您從觸控螢幕開啟 時,此軟體隨即自動執行。

您看見的第一個畫面分為三個主要區段:

- 左邊的檢視區段,用來預覽掃描影像;其上方有九個按鈕,可用來變更預覽
- 右邊是控制區段,有四個包含「影印」、「掃描」、「列印」和「設定」工 作選項的索引標籤
- 底部是工具列,有九個按鈕,描述如下

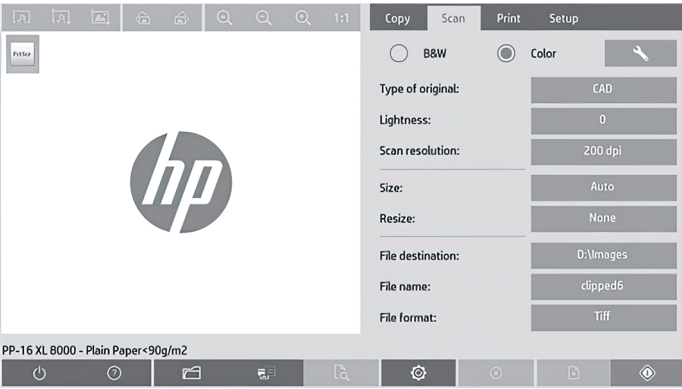

#### 工具列按鈕

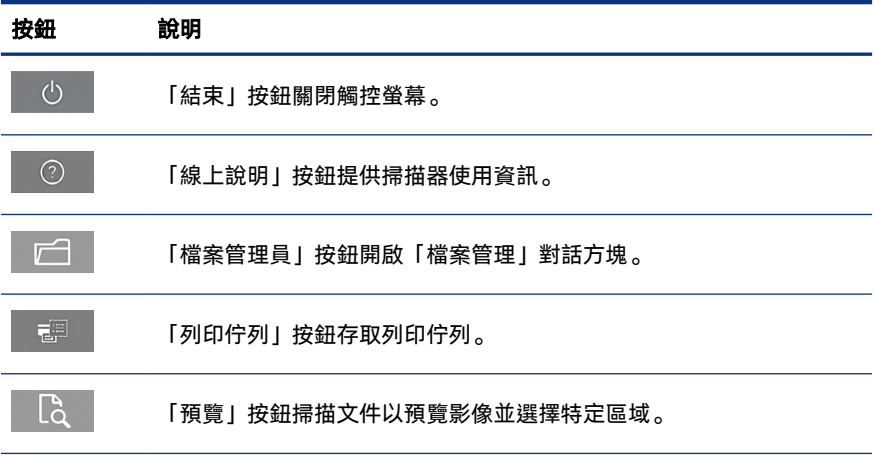

<span id="page-28-0"></span>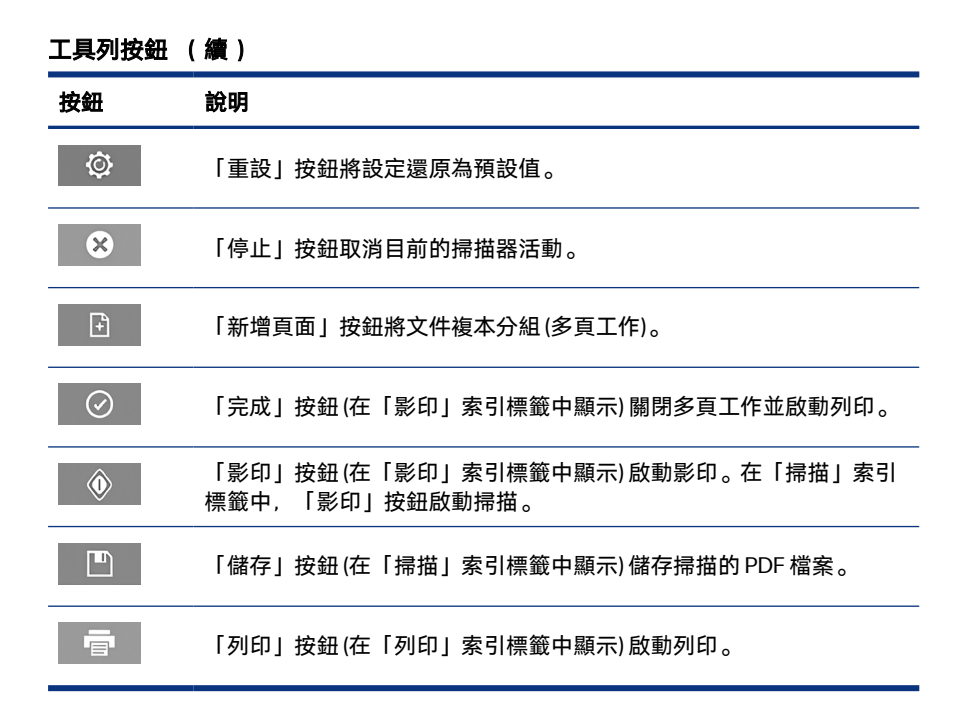

## 建立材質設定檔

若要建立材質設定檔,您的印表機必須連接到網路。

只有透過網路安裝的印表機,才能針對目前裝入的紙張類型建立材質設定檔。材 質設定檔清單包含有現有材質設定檔的紙張類型以及印表機中目前裝入的紙張類 型 (後者標示有星號)。您可以選擇印表機中目前裝入的其中一種紙張類型,依照下 列所述來建立材質設定檔 (如果尚未建立的話)。材質設定檔的名稱無法變更。

若要列印,您必須先建立材質設定檔,而且必須至少有一部印表機透過網路連接 到掃描器。

- 1. 檢查材質設定檔清單中是否還沒有您想要建立的材質設定檔。如果您想要建 立的材質設定檔已經存在,則必須先刪除現有的設定檔,然後再次安裝該設 定檔。
- 2. 清潔及校準掃描器,但最近已執行此作業則可免除。請參[閱位於第](#page-32-0) 9 頁的 [掃描器維護](#page-32-0)。
- 3. 選擇設定索引標籤,開始建立材質設定檔。
- 4. 點選材質設定檔按鈕,然後點選工具按鈕(或者:印表機 > 工具 > 材質設定 檔)。
- 5. 如果您看見校進 RIP 按鈕並想要使用, 請參閱線上說明。
- 6. 選擇印表機中已裝入的紙張類型。
- 7. 如果出現警告,表示沒有該紙張類型的材質設定檔,請點選 OK。
- 8. 點選列印彩色紙按鈕以列印色塊參考頁。有些印表機會先列印後續可捨棄的 特殊測試百、然後才列印彩色紙。
- 9. 點選掃描頁按鈕以掃描彩色紙。
- 10. 將彩色紙裝入掃描器。將彩色紙上的箭號對齊掃描器中央的箭號。
- 11. 點選 OK 按鈕開始掃描。
- 12. 出現已建立材質設定檔的確認訊息時,點選 OK。

## 建立複本

如果您有印表機,則您可以搭配使用掃描器和印表機進行影印。

- 1. 選擇影印索引標籤, 然後放入文件。
	- a. 將文件的影像面朝上、頂端向前,放入掃描器插入槽。將文件置中對齊 插入槽中央。
	- b. 將紙張導板調整至紙張寬度,讓紙張在送入掃描器時保持對齊。
- 2. 選擇彩色或黑白影印。

您的選擇決定下一個步驟中可用的原稿類型範本。

- 3. 選擇原稿類型範本。
	- a. 選擇**影印**索引標籤,然後點選**原稿類型**按鈕。**原稿類型**對話方塊隨即出 現。
	- b. 選擇最能描述目前輸入的原稿類型範本。

c. 如果您想要變更任何選項的設定,或想要建立新選項,請點選工具按 鈕。若要儲存新設定, 請點選**新增**按鈕並輸入名稱。

如果您變更任何原稿範本的設定, **原稿類型**對話方塊會在範本名稱旁顯 示符號「\*」,表示已進行變更。例如,對 CAD 範本所做的變更會在對 話方塊中顯示為「CAD\*」。

- 4. 選擇掃描和列印品質。
	- a. 在影印索引標籤中,點選品質按鈕。
	- b. 選擇列印品質, 可以是 DesignJet 印表機的**快速,正常**或**最佳**;或是 HP PageWide XL 印表機的**線條/快速、均勻區域或精緻細節。**
	- c. 從各種掃描品質選項中選擇:
		- 設定格式 dpi 的掃描解析度。
		- 選擇去除網點以提高列印品質, 但降低掃描速度。
		- 選擇高速以提高加掃描速度,但降低列印品質。解析度低於 300 dpi 時沒有效用。
- 5. 選擇輸入尺寸。
	- a. 在影印索引標籤中,點選輸入尺寸按鈕。輸入尺寸對話方塊隨即出現。
	- b. 選擇符合原稿的尺寸。選擇**自動**,讓掃描器自動偵測原稿的寬度和長 度。
	- c. 如果您想要變更任何選項的設定,或想要建立自訂紙張尺寸,請點選工 具按鈕。若要儲存變更或自訂的紙張尺寸,請點選新增按鈕並輸入名 稱。
- 6. 選擇輸出尺寸。
	- a. 在影印索引標籤中,點選輸出尺寸按鈕。輸出尺寸對話方塊隨即出現。
	- b. 選擇您要的輸出複本尺寸。
	- c. 如果您想要變更任何選項的設定,或想要建立自訂紙張尺寸,請點選工 具按鈕。若要儲存變更或自訂的紙張尺寸, 請點選**新增**按鈕並輸入名 稱。

如果選擇的輸出尺寸不同於輸入尺寸,掃描器會計算縮放比例,並在第一次 預覽後於**影印**索引標籤中的**縮放比例**按鈕顯示縮放比例。或者,您也可以點 選縮放比例按鈕並選擇預先定義的縮放比例, 或點選工具按鈕並輸入縮放比 例,來指定縮放比例。

- 7. 選擇**紙張類型**,然後選擇要列印的紙張。如果您要使用的紙張類型還沒有材 質設定檔,必須建立材質設定檔。請參閱位於第 5 [頁的建立材質設定檔](#page-28-0)。
- 8. 設定份數。
	- a. 如果您想要對裝入的文件建立多份複本,請點選份數按鈕。
	- b. 在編輯欄位中輸入份數。

這個選項可讓系統自動執行。

- 9. 如果您選擇多份複本,您可以選擇**自動分頁**以原稿順序列印不同的分組。
- 10. 若要啟動單頁影印流程,請點選**影印**按鈕 (僅適用於非 HP PageWide XL 印表 機)。
- 11. 若要啟動多頁影印流程,請點選新增頁面按鈕,然後在加入工作的最後一頁 之後,點選完成工作按鈕。

點選**停止**按鈕,取消目前預覽或影印程序。

點選**重設**按鈕,清除您已選擇的設定並將程式重設為預設值。

### 掃描至檔案

您可以將影像或文件掃描成檔案,而不用使用印表機。

- 1. 選擇掃描索引標籤,並放入您的文件。
	- a. 將文件的影像面朝上、頂端向前,放入掃描器插入槽。將文件置中對齊 插入槽中央。
	- b. 將紙張導板調整至紙張寬度,讓紙張在送入掃描器時保持對齊。

邊界、版面和材質設定檔等輸出設定可以在您稍後列印檔案時進行設定。

- 2. 選擇彩色或黑白掃描。
- 3. 選擇最能描述原稿的原稿類型範本。
- 4. 選擇掃描解析度。

在**掃描**索引標籤中,點選**掃描解析度**按鈕。從各種掃描品質選項中選擇:

- 設定格式 dpi 的掃描解析度。
- 選擇去除網點以提高列印品質, 但降低掃描速度。
- <span id="page-32-0"></span>● 選擇高速以提高加掃描速度,但降低列印品質。解析度低於 300 dpi 時 沒有效用。
- 5. 使用尺寸和調整大小選項,定義掃描影像的尺寸。您可以使用尺寸:自動和 調整大小:無,保持原稿的尺寸。

如果您想要變更任何選項的設定, 或想要建立自訂紙張尺寸, 請點選工具按 鈕。若要儲存變更或自訂的紙張尺寸, 請點選**新增**按鈕並輸入名稱。

- 6. 點選**檔案目的地**按鈕,選擇要儲存掃描檔案的資料夾,或是以電子郵件將掃 描檔案傳送到某個電子郵件地址 (需要網路連線)。變更資料夾對話方塊隨即 出現。在這個對話方塊中,您可以:
	- 點選箭號以瀏覽資料夾。
	- 點選資料夾向上按鈕 (標示為「...」), 移到上一層。
	- 點選新資料夾按鈕,在目前資料夾中建立新資料夾。
	- 點選資料夾名稱, 將您的搜尋移至該資料夾層級。
	- 掃描到電子郵件或網路。
- 7. 預設的檔案名稱是 Mylmage<00 $x$ , 其中  $x$ 是編號計數器。若要變更預設名 稱,請點選**檔案名稱**按鈕並輸入新名稱 。
- 8. 點選**檔案格式**,選擇輸出檔案格式。有多種格式選項可供使用,包括 PDF 多 頁。
- 9. 當您已經選擇檔案的目的地資料夾時, 在**變更資料夾**對話方塊中點選 OK。 在網路上共用的檔案應位於 D:\images 資料夾中。一旦將檔案儲存在這個資 料夾中,可以透過執行任何作業系統的任何電腦在網路上存取該檔案。
- 10. 點選**掃描至檔案**按鈕,啟動掃描至檔案程序並儲存影像。如果您已選擇 PDF 多頁格式,請點選新增頁面按鈕,然後在加入工作的最後一頁之後,點選儲 存按鈕。

#### 掃描器維護

您應該每月執行一次掃描器維護,以保持最佳掃描品質。

這個例行性維護包含清潔玻璃面板和掃描區,以及校進掃描器。務必先清潔,然 後進行校準。

- 1. 關閉掃描器並拔除掃描器電源線。
- 2. 打開掃描器蓋板。
- 3. 從掃描器的正面,按下蓋板,同時將蓋板背面的兩個手柄按鈕往掃描器的中 央推動,直到按鈕解除鎖定。
- 4. 從正面托住蓋板並向上拉,露出掃描區以便進行清潔。
- 5. 用不留擦痕的中性玻璃清潔劑沾濕無棉絮布料,輕輕擦拭玻璃面板和整個掃 描區,包括主要外蓋和滾筒。

請勿使用打磨紙、丙酮、苯或包含這些化學物質的液體。請勿將液體直接噴 在掃描器玻璃面板或掃描器中的任何其他地方。

- 6. 使用另一條清潔的無棉絮乾布 (例如維護套件隨附的布料),將玻璃面板完全 擦乾。
- 7. 開啟掃描器的電源。
- 8. 選擇設定索引標籤,然後選擇選項 > 掃描 > 校準。
- 9. 校準精靈會指引您進行掃描器對齊、裝訂和校準程序。若要校準掃描器, 您 需要掃描器隨附的維護頁。

## 軟體錯誤訊息

觸控螢幕上可能會顯示警告訊息,建議您執行維護。

在下列情況下可能會出現此類訊息:

- 在過去 30 天內尚未執行掃描器維護。
- 玻璃面板狀況已惡化到不可接受的程度。
- 原稿背景狀況已惡化到不可接受的程度。

如果您看見觸控螢幕上出現任何上述警告,請參閱使用指南以取得建議維護程序 的資訊。

# HP SD/HD Pro 2 44인치 스캐너

# 기본 정보

제품에 대한 기본 정보입니다.

# 기타 정보 소스

다른 곳에서 더 많은 문서를 확인할 수 있습니다.

스캐너 사용 설명서는 다음에서 다운로드할 수 있습니다.

- SD Pro 2: http://www.hp.com/go/sdpro2scanner/manuals
- HD Pro 2: <http://www.hp.com/go/hdpro2scanner/manuals>
- 이 설명서에는 다음 항목에 대한 정보가 포함되어 있습니다.
- $\bullet$  복사 방법
- $\bullet$  스캔 방법
- 인쇄 방법
- $\bullet$  파일 관리 방법
- 복사 옵션 및 도구 사용 방법
- 복사 도구 사용자 정의 방법
- 시스템 유지보수 및 복구 방법
- 시스템 설정 방법
- 두꺼운 용지 스캔 및 복사 방법(HD 시리즈 전용)
- 스캐너 하드웨어 문제 해결
- 스캐너 소프트웨어 문제 해결
- 인쇄 문제 해결
- 인쇄 문제 해결
- 스캐너 하드웨어 정보
- 스캐너 소프트웨어 정보
- 복사 및 레이아웃 기능과 옵션 정보
- 용지 정보
- $\bullet$  HP 지워 정보

# 법적 고지사항

© Copyright 2022 HP Development Company, L.P.

버전 1, 2022년 10월

본 문서에 수록된 정보는 사전 통지 없이 변경될 수 있습니다. HP는 HP 제품 및 서비스 와 함께 제공된 명시적 보증서에 대해서만 보증합니다. 이 문서의 어떠한 내용도 추가 보 증으로 간주되어서는 안 됩니다. HP는 이 문서에 포함된 기술 또는 편집상의 오류나 누 락된 내용에 대해 책임지지 않습니다.

다음 HP 웹 사이트에서 BCLAA-1915(HP HD Pro 2 42인치 스캐너) 또는 BCLAA-2105(HP SD Pro 2 44인치 스캐너)를 검색하여 적합성 선언을 확인할 수 있습니 다. <http://www.hp.eu/certificates>.

# 안전 예방책

스캐너를 사용하기 전에 다음 안전 예방책을 읽고 안전하게 스캐너를 사용하십시오.

이 문서에서 설명하지 않은 작업이나 절차는 수행하지 마십시오. 화재 또는 심각한 상해 가 발생하거나 사망에 이를 수 있습니다.

## 본체 연결

스캐너의 전원 연결과 관련된 주의 사항입니다.

- 레이블에 지정된 전원 공급 장치 전압을 사용하십시오. 스캐너의 전기 콘센트에 여 러 장치를 연결하여 과부하되지 않도록 하십시오. 화재 또는 감전 위험이 있습니다.
- 스캐너를 적절하게 접지하십시오. 장비가 접지되지 않으면 감전, 화재 및 전자파 장 애가 발생할 수 있습니다.
- HP에서 스캐너와 함께 제공한 전원 코드만 사용하십시오. 전원 코드를 파손, 절단 또는 수리하지 마십시오. 손상된 전원 코드는 화재 및 감전을 일으킬 수 있습니다. 전원 코드가 손상된 경우에는 HP에서 승인한 전원 코드로 교체하십시오.
- 전원 코드에 무거운 물건을 올려놓지 마십시오. 케이블 구부리거나 뒤틀리는 위치 에 강제로 집어넣지 마십시오.
- 전원 코드를 벽면 소켓과 스캐너 연결부에 단단히 꽂습니다. 연결 상태가 좋지 않으 면 화재 또는 감전 위험이 있습니다.
- 젖은 손으로 전원 코드를 만지지 마십시오. 감전될 수 있습니다.
- 제품에 표시된 모든 경고 및 지시 사항을 준수하십시오.

#### 스캐너 작업

스캐너 사용과 관련된 예방책입니다.

- 스캐너 내부에 금속 또는 액체(HP 청소 키트에 사용되는 액체 제외)가 닿지 않도록 하십시오. 이 경우 화재, 감전 또는 기타 심각한 상해가 발생할 수 있습니다.
- 스캐너 덮개가 열려 있는 동안 주의하십시오. 손이나 손가락에 부상을 입을 위험이 있습니다.
- 프린터를 청소하기 전에 먼저 벽 콘센트에서 플러그를 뽑습니다.

### 스캐너 수리

수리 작업과 관련된 예방책입니다.

- HP의 CSR(고객 셀프 수리) 프로그램에 포함되는 부품 외에 스캐너에서 사용자가 직접 수리할 수 있는 부품은 없습니다(<http://www.hp.com/go/selfrepair>참조). 다 른 부품은 자격을 갖춘 서비스 담당자에게 수리를 요청하십시오.
- 스캐너를 직접 분해하거나 수리하지 마십시오. 스캐너 내부에는 화재나 감전을 유 발할 수 있는 전압이 흐르고 있습니다.

#### 이벤트 대응

다음과 같은 경우에는 스캐너의 전원을 끄고 전원 콘센트에서 전원 코드를 분리하십시 오.

- 스캐너에서 연기가 나거나 이상한 냄새가 납니다.
- 스캐너에서 정상 작동 상태에서는 나지 않는 이상한 소리가 납니다.
- 청소 및 유지보수 작업의 일부가 아닌 금속 조각이나 액체가 스캐너의 내부 부품에 닿았습니다.
- 메커니컬 손상 또는 인클로저 손상이 발생하였습니다.
- 뇌우(천둥/번개)가 칠 경우.
- 정전된 경우.
- 전원 코드 또는 플러그가 손상되었습니다.
- 스캐너가 넘어졌습니다.
- 스캐너가 정상적으로 작동하지 않습니다.

### 스캐너 소프트웨어

스캐너 소프트웨어는 스캐너의 패널 PC 터치 스크린에 설치되며, 터치 스크린에서 전환 하면 자동으로 실행됩니다.

처음 표시되는 화면은 다음과 같은 세 가지 주요 섹션으로 구분되어 있습니다.

- 스캔한 이미지를 미리 볼 수 있는 왼쪽의 보기 섹션 미리 보기를 변경하는 데 사용 하는 위의 9개 버튼 포함
- 오른쪽의 제어 섹션 복사, 스캔, 인쇄, 설정 작업 옵션을 제공하는 4개 탭 포함
- 아래쪽의 도구 막대 아래에 설명된 9개 버튼 포함

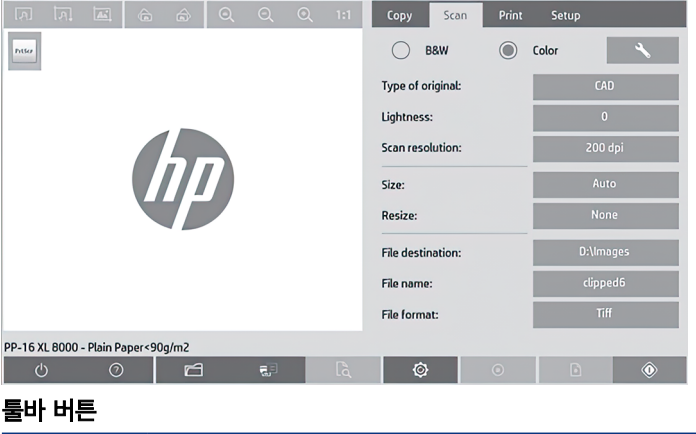

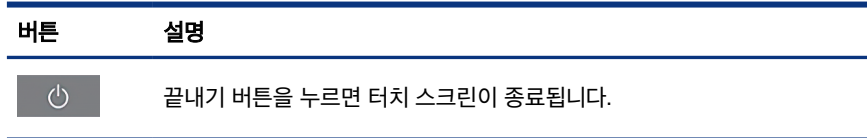

#### <span id="page-38-0"></span>툴바 버튼 (계속)

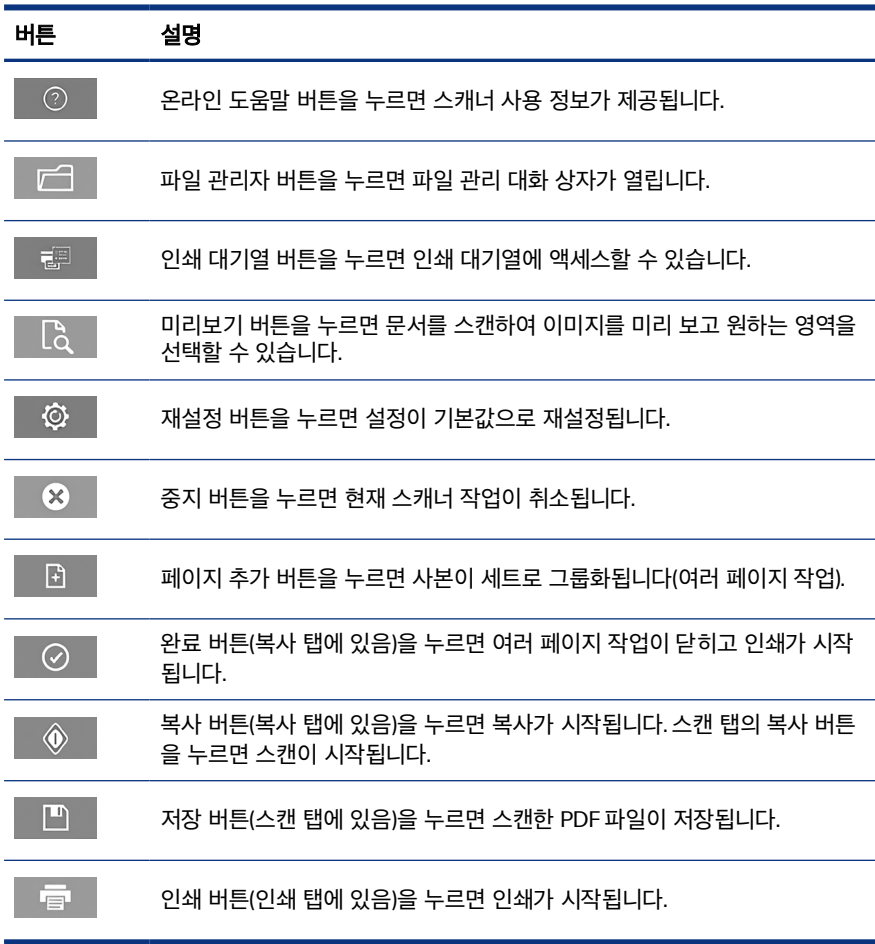

### 용지 프로파일 만들기

용지 프로파일을 만들려면 프린터가 네트워크에 연결되어 있어야 합니다.

네트워크를 통해 설치한 프린터에 넣은 용지 종류에 대한 용지 프로파일만 만들 수 있습 니다. 용지 프로파일 목록에는 기존 용지 프로파일이 있는 용지 종류와 현재 프린터에 넣 은 용지 종류(별표로 표시됨)가 포함되어 있습니다. 프린터에 넣은 용지 종류 중 하나를 선택하고 해당 용지 프로파일을 아직 만들지 않은 경우 아래의 설명에 따라 용지 프로파 일을 만들 수 있습니다. 용지 프로파일의 이름은 변경할 수 없습니다.

인쇄하려면 먼저 용지 프로파일을 만들고 하나 이상의 프린터를 네트워크를 통해 스캐 너에 연결해야 합니다.

- 1. 만들려는 용지 프로파일이 용지 프로파일 목록에 없는지 확인합니다. 만들려는 용 지 프로파일이 이미 존재하면 다시 설치하기 전에 기존 프로파일을 삭제해야 합니 다.
- 2. 최근에 스캐너를 청소하고 조정한 적이 없으면 스캐너를 청소하고 조정합니다. [10페이지의스캐너](#page-43-0) 유지보수 을(를) 참조하십시오.
- 3. 설정 탭을 선택하여 용지 프로파일 만들기를 시작합니다.
- 4. 용지 프로파일 버튼과 도구 버튼을 차례로 탭합니다. 또는 프린터 > 도구 > 용지 프 로파일을 누릅니다.
- 5. RIP 교정 버튼이 표시됩니다. 이 버튼을 사용하려면 온라인 도움말을 참조하십시 오.
- 6. 프린터에 넣은 용지 종류를 선택합니다.
- 7. 해당 용지 종류에 맞는 용지 프로파일이 없다는 경고가 나타나면 확인을 탭합니다.
- 8. 색상 시트 인쇄 버튼을 탭하여 색상 패치 참조 시트를 인쇄합니다. 일부 프린터는 색상 시트를 인쇄하기 전에 테스트 시트를 인쇄하는데, 이 시트는 버려도 됩니다.
- 9. 시트 스캔 버튼을 탭하여 색상 시트를 스캔합니다.
- 10. 색상 시트를 스캐너에 넣으십시오. 색상 시트에 있는 화살표를 스캐너 가운데에 있 는 화살표와 맞춥니다.
- 11. 확인 버튼을 탭하여 스캔을 시작합니다.
- 12. 용지 프로파일을 만들었다는 메시지가 나타나면 확인을 탭합니다.

### 사본 만들기

프린터가 있는 경우 스캐너와 프린터를 사용하여 복사할 수 있습니다.

- 1. 복사탭을 선택하고 문서를 넣습니다.
	- a. 이미지가 위를 향하고 문서의 맨 위 가장자리가 앞을 향하도록 스캐너 삽입 슬롯에 놓습니다. 문서의 중앙을 삽입 슬롯의 중앙과 맞춥니다.
	- b. 급지 중에 용지가 정렬되도록 용지 조정대를 용지에 맞게 조정합니다.

2. 컬러 복사 또는 흑백 복사를 선택합니다.

이 선택에 따라 다음 단계에서 사용할 수 있는 기본 유형 템플릿이 결정됩니다.

- 3. 기본 유형 템플릿을 선택합니다.
	- a. 복사 탭을 선택하고 원본 형식 버튼을 탭합니다. 원본 형식 대화 상자가 나타 납니다.
	- b. 현재 입력하는 내용에 가장 잘 맞는 기본 유형 템플릿을 선택합니다.
	- c. 이 옵션 설정을 변경하거나 새 옵션을 만들려면 도구 버튼을 탭합니다. 새 구 성을 저장하려면 새로 만들기 버튼을 탭하고 이름을 입력합니다.

원본 템플릿 설정을 변경하면 원본 형식 대화 상자에서 템플릿 이름 옆에 변 경되었음을 나타내는 '\*' 기호가 표시됩니다. 예를 들어 CAD 템플릿을 변경하 면 대화 상자에 "CAD\*"로 표시됩니다.

- 4. 스캔 및 인쇄 품질을 선택합니다.
	- a. 복사 탭에서 품질 버튼을 탭합니다.
	- b. DesignJet 프린터의 경우 인쇄 품질을 고속, 일반 또는 최상 중에서 선택합 니다. HP PageWide XL 프린터의 경우 선/고속, 균일 영역 또는 매우 섬세 중 에서 선택합니다.
	- c. 다음과 같은 다양한 스캔 품질 옵션 중에서 선택합니다.
		- 스캔 해상도 dpi를 설정합니다.
		- 원치 않는 무늬 제거를 선택하면 인쇄 품질은 향상되나 스캔 속도가 느 려집니다.
		- 터보를 선택하면 스캔 속도는 빨라지나 인쇄 품질이 낮아집니다. 300dpi 이하의 해상도에서는 아무런 변화가 없습니다.
- 5. 입력 크기를 선택합니다.
	- a. 복사 탭에서 입력 크기 버튼을 탭합니다. 입력 크기 대화 상자가 나타납니다.
	- b. 원본에 맞는 크기를 선택합니다. 스캐너에서 원본의 너비와 길이를 자동으로 감지하도록 하려면 자동을 선택합니다.
	- c. 이 옵션 설정을 변경하거나 사용자 정의 용지 크기를 만들려면 도구 버튼을 탭합니다. 변경 내용이나 사용자 정의 용지 크기를 저장하려면 새로 만들기 버튼을 탭하고 이름을 입력합니다.
- 6. 출력 크기를 선택합니다.
	- a. 복사 탭에서 출력 크기 버튼을 탭합니다. 출력 크기 대화 상자가 나타납니다.
	- b. 원하는 출력 사본 크기를 선택합니다.
	- c. 이 옵션 설정을 변경하거나 사용자 정의 용지 크기를 만들려면 도구 버튼을 탭합니다. 변경 내용이나 사용자 정의 용지 크기를 저장하려면 새로 만들기 버튼을 탭하고 이름을 입력합니다.

입력 크기와 다른 출력 크기를 선택한 경우 처음에 미리 보기를 수행한 후 복사 탭 의 배율 버튼을 누르면 스캐너에서 배율을 계산하여 표시할 수 있습니다. 또는 배 율 버튼을 탭하고 미리 정의된 배율을 선택하거나 도구 버튼을 탭하고 배율을 입력 하여 배율을 지정할 수도 있습니다.

- 7. 용지 종류를 선택하고 인쇄할 용지를 고릅니다. 사용할 용지 종류에 맞는 용지 프 로파일이 아직 없으면 용지 프로파일을 만들어야 합니다. [5페이지의용지](#page-38-0) 프로파일 [만들기 을](#page-38-0)(를) 참조하십시오.
- 8. 매수를 선택합니다.
	- a. 장치에 넣은 문서를 두 장 이상 복사하려면 인쇄 매수 버튼을 탭합니다.
	- b. 편집 필드에 매수를 입력합니다.

이 옵션을 사용하면 사용자의 조작 없이 장치가 자동으로 작동하게 됩니다.

- 9. 이매수를 둘 이상으로 선택한 경우 **한 부씩 인쇄**를 선택하여 원본 순서대로 다른 세 트를 인쇄할 수 있습니다.
- 10. 단일 페이지 복사 흐름을 시작하려면 복사 버튼을 탭합니다(HP PageWide XL 프 린터의 경우 해당하지 않음).
- 11. 다중 페이지 복사 흐름을 시작하려면 **페이지 추가** 버튼을 탭하고 마지막 작업 페이 지를 추가한 후 작업 완료 버튼을 탭합니다.

진행 중인 미리보기나 복사 프로세스를 취소하려면 중지 버튼을 탭합니다.

구성한 설정을 지우고 프로그램을 기본값으로 재설정하려면 재설정 버튼을 탭합니다.

### 파일로 스캔

프린터 없이 이미지나 문서를 파일로 스캔할 수 있습니다.

1. 스캔 탭을 선택하고 문서를 넣습니다.

- a. 이미지가 위를 향하고 문서의 맨 위 가장자리가 앞을 향하도록 스캐너 삽입 슬롯에 놓습니다. 문서의 중앙을 삽입 슬롯의 중앙과 맞춥니다.
- b. 급지 중에 용지가 정렬되도록 용지 조정대를 용지에 맞게 조정합니다.

파일을 인쇄하는 경우 여백, 레이아웃, 용지 프로파일 같은 출력 설정은 나중에 구 성해도 됩니다.

- 2. 컬러 또는 흑백 스캔을 선택합니다.
- 3. 원본에 가장 잘 맞는 기본 유형 템플릿을 선택합니다.
- 4. 스캔 해상도를 선택합니다.

스캔 탭에서 스캔 해상도 버튼을 탭합니다. 다음과 같은 다양한 스캔 품질 옵션 중 에서 선택합니다.

- 스캔 해상도 dpi를 설정합니다.
- 원치 않는 무늬 제거를 선택하면 인쇄 품질은 향상되나 스캔 속도가 느려집니 다.
- **터보**를 선택하면 스캔 속도는 빨라지나 인쇄 품질이 낮아집니다. 300dpi 이하 의 해상도에서는 아무런 변화가 없습니다.
- 5. 크기 및 크기 조정 옵션을 사용하여 스캔한 이미지의 크기를 정의합니다. 원본 크 기를 유지하려면 크기: 자동 및 크기 조정: 없음을 사용합니다.

이 옵션 설정을 변경하거나 사용자 정의 용지 크기를 만들려면 도구 버튼을 탭합니 다. 변경 내용이나 사용자 정의 용지 크기를 저장하려면 새로 만들기 버튼을 탭하 고 이름을 입력합니다.

- 6. 파일 대상 버튼을 탭하여 스캔한 파일이 저장될 폴더를 선택하거나 스캔한 파일을 보낼 이메일 주소를 선택합니다(네트워크 연결 필요). 폴더 변경 대화 상자가 나타 납니다. 이 대화상자에서는 다음 작업을 수행할 수 있습니다.
	- 화살표를 탭하여 폴더를 탐색합니다.
	- \_ 한 폴더 위로 버튼('..'으로 표시)을 탭하여 한 수준 위로 이동합니다.
	- 새 폴더 버튼을 탭하여 현재 폴더에 새 폴더를 만듭니다.
	- 해당 폴더 이름을 탭하여 특정 폴더 수준까지 검색합니다.
	- 이메일 또는 네트워크로 보내기 위해 스캔하기
- <span id="page-43-0"></span>7. 기본 파일 이름은 MyImage<00X>이고 여기서 X는 숫자 카운터입니다. 기본 이름 을 변경하려면 파일 이름 버튼을 탭하고 새 이름을 입력합니다.
- 8. 파일 형식을 탭하여 출력 파일의 형식을 선택합니다. 다중 페이지 PDF를 포함한 다 양한 형식 옵션이 있습니다.
- 9. 파일의 대상 폴더를 선택했으면 **폴더 변경** 대화 상자에서 **확인**을 탭합니다. 네트워 크에서 공유할 파일은 D:\images 폴더에 저장해야 합니다. 이 폴더에 저장한 파일 은 실행 중인 운영 체제에 상관 없이 모든 컴퓨터에서 네트워크를 통해 액세스할 수 있습니다.
- 10. 파일에 스캔 버튼을 탭하여 파일에 스캔 프로세스를 시작하고 이미지를 저장합니 다. PDF 다중 페이지 형식을 선택한 경우 페이지 추가 버튼을 탭하고 작업의 마지 막 페이지를 추가한 다음 저장 버튼을 누릅니다.

### 스캐너 유지보수

최적의 스캔 품질을 유지하려면 스캐너를 한 달에 한 번씩 유지보수해야 합니다.

예방 유지보수에는 유리판과 스캔 영역을 청소하고 스캐너를 조정하는 작업이 포함됩니 다. 조정하기 전에 청소하는 것이 좋습니다.

- 1. 스캐너를 끄고 스캐너 전원 케이블을 뽑습니다.
- 2. 스캐너 덮개를 엽니다.
- 3. 덮개의 뒷면에 있는 두 개의 레버 버튼을 스캐너 중앙 쪽으로 잠금이 해제될 때까 지 누르면서, 스캐너 앞쪽에서 덮개를 아래로 누릅니다.
- 4. 앞쪽에서 덮개를 잡고 당기면 청소할 스캔 영역이 드러납니다.
- 5. 순하고 건조 후 자국이 남지 않는 유리 클리너에 보풀 없는 천을 적셔서 주 덮개와 롤러를 포함한 전체 스캔 영역 및 유리판을 부드럽게 닦습니다.

연마제, 아세톤, 벤젠 또는 화학 약품이 들어 있는 세정액은 사용하지 마십시오. 스 캐너의 유리판이나 다른 부분에 세정제를 직접 분사하지 마십시오.

- 6. 유지보수 키트에 들어 있는 천과 같이 보풀이 일지 않는 깨끗하고 마른 천으로 유 리를 완전히 닦으십시오.
- 7. 스캐너 전원 켜기
- 8. 설정 탭을 선택한 후 옵션 > 스캔 > 교정을 선택합니다.
- 9. 교정 마법사에서 스캐너를 정렬, 조립 및 조정하는 절차로 안내합니다. 스캐너를 조 정하려면 스캐너와 함께 제공되는 유지보수 시트가 필요합니다.
- 10 1 장 HP SD/HD Pro 2 44인치 스캐너 기본 정보

## 소프트웨어 오류 메시지

터치 스크린에 유지보수를 수행하도록 안내하는 경고 메시지가 표시될 수 있습니다. 이러한 메시지는 다음과 같은 경우 나타날 수 있습니다.

- 30일 동안 스캐너를 유지보수하지 않았습니다.
- 유리판의 상태가 좋지 않습니다.
- 본체 배경의 상태가 좋지 않습니다.

터치 스크린에 이러한 경고 메시지가 표시되면 사용 설명서에서 권장 유지보수 절차를 참조하십시오.

# Pemindai 44 inci HP SD/HD Pro 2

## Informasi Pengantar

Informasi pengantar tentang produk Anda.

### Sumber informasi lainnya

Dokumentasi lebih lanjut tersedia di tempat lain.

Panduan pengguna pemindai Anda dapat diunduh dari:

- SD Pro 2:<http://www.hp.com/go/sdpro2scanner/manuals>
- HD Pro 2: <http://www.hp.com/go/hdpro2scanner/manuals>

Panduan ini berisi informasi tentang topik berikut:

- Cara menyalin
- Cara memindai
- Cara mencetak
- Cara mengelola file
- Cara menggunakan pilihan dan alat bantu penyalinan
- Cara menyesuaikan alat bantu penyalinan
- Cara memelihara dan memulihkan sistem
- Cara mengkonfigurasi sistem
- Cara memindai dan menyalin kertas tebal (hanya seri HD)
- Mengatasi masalah perangkat keras pemindai
- Mengatasi masalah perangkat lunak pemindai
- Mengatasi masalah layar sentuh
- Mengatasi masalah pencetakan
- Perangkat keras pemindai
- Perangkat lunak pemindai
- Fitur, pilihan penyalinan, dan tata letak
- Tentang kertas
- Tentang dukungan HP

### Informasi hukum

© Copyright 2022 HP Development Company, L.P.

Edisi 1, Oktober 2022

Informasi yang terdapat dalam dokumen ini dapat berubah tanpa pemberitahuan sebelumnya. Satu-satunya jaminan untuk produk dan layanan HP tercantum dalam pernyataan jaminan tersurat yang disertakan bersama produk dan layanan tersebut. Tidak ada pernyataan apa pun dalam dokumen ini yang dapat dianggap sebagai jaminan tambahan. HP tidak bertanggung jawab atas kesalahan teknis atau editorial maupun kekurangan yang terdapat dalam dokumen ini.

Anda dapat menemukan Pernyataan Kesesuaian dengan mencari BCLAA-1915 (Pemindai 42 inci HP HD Pro 2) atau BCLAA-2105 (Pemindai 44inci HP SD Pro 2) di situs web HP: <http://www.hp.eu/certificates>.

### Tindakan pencegahan untuk keselamatan

Sebelum menggunakan pemindai, baca tindakan pencegahan untuk keselamatan berikut untuk memastikan Anda menggunakan peralatan dengan aman.

Jangan lakukan pengoperasian atau prosedur selain yang dijelaskan dalam dokumen ini karena dapat mengakibatkan kematian, cedera serius, atau kebakaran.

#### Sambungan listrik

Tindakan pencegahan yang terkait dengan sambungan daya listrik pemindai.

- Gunakan tegangan catu daya sesuai yang tertera pada label. Hindari beban berlebihan dari berbagai sambungan perangkat pada stopkontak yang digunakan pemindai. Tindakan tersebut dapat menimbulkan bahaya kebakaran atau sengatan listrik.
- Pastikan pemindai telah diarde dengan benar. Jika tidak di-arde, pemindai dapat mengakibatkan sengatan listrik, kebakaran, dan risiko interferensi elektromagnetik.
- Gunakan hanya kabel daya yang diberikan HP bersama pemindai ini. Jangan merusak, memotong, atau memperbaiki kabel daya. Kabel daya yang rusak dapat mengakibatkan kebakaran atau sengatan listrik. Ganti kabel daya rusak dengan yang telah disetujui oleh HP.
- Jangan taruh benda berat di atas kabel daya; jangan tekuk kabel atau jangan paksa kabel berada dalam posisi terlilit.
- Pasang kabel daya dengan kencang dan benar ke stopkontak dan inlet pemindai. Sambungan yang buruk dapat mengakibatkan kebakaran atau sengatan listrik.
- Jangan pegang kabel daya dengan tangan basah. Tindakan tersebut dapat menimbulkan sengatan listrik.
- Perhatikan semua peringatan dan petunjuk pada produk.

#### Pengoperasian pemindai

Tindakan pencegahan terkait penggunaan pemindai.

- Jangan biarkan benda logam atau cairan (kecuali yang digunakan pada kit pembersihan HP) menyentuh komponen internal pemindai Karena dapat mengakibatkan kebakaran, sengatan listrik, atau bahaya serius lainnya.
- Hati-hati sewaktu penutup pemindai terbuka karena jari atau tangan dapat terperangkap atau terjepit.
- Lepaskan kabel produk dari stopkontak sebelum membersihkan.

#### Menyervis pemindai

Tindakan pencegahan terkait operasi perbaikan.

- Tidak ada komponen internal pemindai yang dapat diperbaiki operator kecuali yang tercakup dalam program Perbaikan Mandiri Pelanggan dari HP (kunjungi <http://www.hp.com/go/selfrepair>). Perbaikan komponen lainnya hanya dapat dilakukan oleh teknisi resmi.
- Jangan bongkar atau perbaiki pemindai sendiri. Tegangan berbahaya dalam pemindai dapat menimbulkan kebakaran atau sengatan listrik.

#### Respons terhadap kejadian

Matikan pemindai, lalu lepas kabel daya dari stopkontak dalam salah satu kondisi berikut.

Muncul asap atau bau yang tidak biasa dari pemindai.

- Pemindai mengeluarkan suara yang tidak biasa terdengar pada pengoperasian normal.
- Benda logam atau cairan (yang bukan bagian dari aktivitas pembersihan dan pemeliharaan rutin) menyentuh komponen internal pemindai.
- Terjadi kerusakan mekanis atau penutup apa pun.
- Sewaktu teriadi badai.
- Sewaktu listrik padam.
- Kabel atau konektor daya rusak.
- Pemindai terjatuh.
- Pemindai tidak beroperasi secara normal.

### Perangkat lunak pemindai

Perangkat lunak pemindai diinstal di layar sentuh PC panel pemindai dan berjalan secara otomatis saat layar sentuh diaktifkan.

Layar pertama yang Anda lihat terbagi menjadi 3 bagian utama:

- Bagian tampilan di sebelah kiri, untuk melihat pratinjau gambar yang dipindai dengan 9 tombol di atasnya yang dapat digunakan untuk mengubah pratinjau
- Bagian kontrol di sisi kanan, dengan 4 tab berisi pilihan tugas Salin, Pindai, Cetak, dan Konfigurasi
- Toolbar di bagian bawah, dengan 9 tombol yang dijelaskan di bawah ini

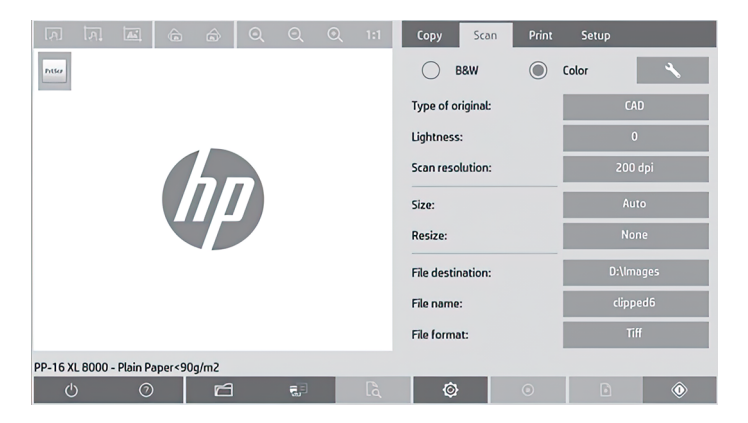

4 Bab 1 Pemindai 44 inci HP SD/HD Pro 2 Informasi Pengantar

#### <span id="page-50-0"></span>Tombol Toolbar

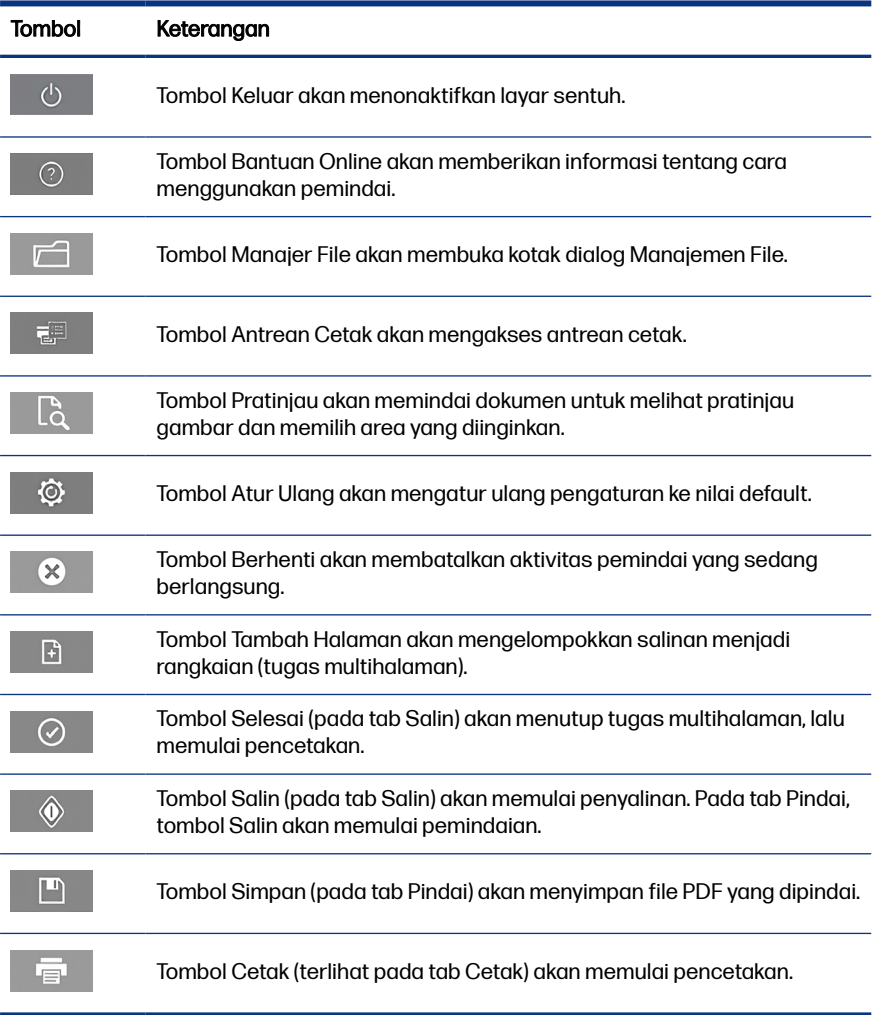

### Membuat profil media

Untuk membuat profil media, printer harus tersambung ke jaringan.

Anda dapat membuat profil media hanya untuk jenis kertas yang telah dimasukkan ke printer yang diinstal melalui jaringan. Daftar profil media berisi jenis kertas dengan profil media yang ada dan jenis kertas yang telah dimasukkan ke printer

(ditunjukkan dengan tanda bintang). Anda dapat memilih salah satu jenis kertas yang dimasukkan ke printer dan membuat profil media seperti yang dijelaskan di bawah ini jika belum membuatnya. Anda tidak dapat mengubah nama profil media.

Untuk mencetak, Anda harus membuat profil media lebih dulu dan memiliki minimal satu printer yang tersambung ke pemindai melalui jaringan.

- 1. Pastikan profil media yang akan dibuat belum ada dalam daftar profil media. Jika profil media yang akan dibuat sudah ada, Anda harus terlebih dulu menghapus yang ada agar dapat menginstalnya kembali.
- 2. Bersihkan dan kalibrasikan pemindai, kecuali jika baru-baru ini telah dilakukan. Lihat [Pemeliharaan pemindai](#page-56-0) pada halaman 11.
- 3. Mulai pembuatan profil media dengan memilih tab **Setup** (Konfigurasi).
- 4. Ketuk tombol Media Profile (Profil Media), lalu ketuk tombol Tool (Alat Bantu). (Atau: Printer > Tool (Alat Bantu) > Media Profile (Profil Media)).
- 5. Jika melihat tombol Calibrate RIP (Kalibrasikan RIP) dan ingin menggunakannya, lihat bantuan online.
- 6. Pilih jenis kertas yang telah dimasukkan ke printer.
- 7. Bila ditampilkan pemberitahuan bahwa tidak ada profil media untuk jenis kertas tersebut, ketuk OK.
- 8. Ketuk tombol Print Color Sheet (Cetak Lembar Berwarna) untuk mencetak lembar referensi pola warna. Printer tertentu mencetak lembar pengujian khusus yang dapat Anda buang sebelum mencetak lembar berwarna.
- 9. Ketuk tombol Scan Sheet (Pindai Kertas) untuk memindai kertas berwarna.
- 10. Masukkan kertas berwarna ke pemindai. Sejajarkan tanda panah pada kertas berwarna dengan tanda panah pada bagian tengah pemindai.
- 11. Ketuk tombol OK untuk memulai pemindaian.
- 12. Bila ditampilkan pesan konfirmasi bahwa profil media telah dibuat, ketuk OK.

### Membuat salinan

Jika memiliki printer, Anda dapat menggunakan pemindai dan printer untuk membuat fotokopi.

1. Pilih tab Copy (Salin), lalu masukkan dokumen Anda.

- a. Letakkan dokumen dengan gambar menghadap ke bawah dan tepi atas ke arah slot masuk pemindai. Sejajarkan bagian tengah dokumen dengan bagian tengah slot masuk.
- b. Sesuaikan pemandu kertas dengan lebar kertas agar kertas sejajar saat dimasukkan ke pemindai.
- 2. Pilih penyalinan berwarna atau hitam putih.

Pilihan Anda menentukan template jenis dokumen asli yang tersedia dalam langkah berikutnya.

- 3. Pilih template jenis dokumen asli.
	- a. Pilih tab Copy (Salin), lalu ketuk tombol Type of Original (Jenis Dokumen Asli). Kotak dialog **Type of Original** (Jenis Dokumen Asli) akan ditampilkan.
	- b. Pilih template jenis dokumen asli yang paling mendekati masukan Anda.
	- c. Jika Anda ingin mengubah pengaturan untuk salah satu pilihan tersebut atau membuat pilihan baru, ketuk tombol Tool (Alat Bantu). Untuk menyimpan konfigurasi baru, ketuk tombol New (Baru), lalu masukkan nama.

Jika Anda mengubah pengaturan template dokumen asli, kotak dialog Type of Original (Jenis Dokumen Asli) akan menampilkan simbol "\*" di sebelah nama template untuk menandai perubahan yang telah dilakukan. Misalnya, perubahan yang dilakukan terhadap template CAD akan ditampilkan dalam kotak dialog sebagai "CAD\*".

- 4. Pilih kualitas pindai dan cetak.
	- a. Pada tab Copy (Salin), ketuk tombol Quality (Kualitas).
	- b. Pilih kualitas cetak, yakni Fast (Cepat), Normal, atau Best (Terbaik) untuk printer DesignJet; atau Lines/Fast (Berurutan/Cepat), Uniform areas (Area serupa), maupun High detail (Rincian tinggi) untuk printer HP PageWide XL.
	- c. Pilih di antara berbagai pilihan kualitas pindai:
		- Tetapkan resolusi pindai dalam dpi.
		- Pilih Descreen (Sempurnakan) untuk meningkatkan kualitas cetak, namun mengurangi kecepatan pindai.
- Pilih **Turbo** untuk meningkatkan kecepatan pindai, namun mengurangi kualitas cetak. Resolusi di bawah 300 dpi tidak akan terpengaruh.
- 5. Pilih ukuran kertas yang dimasukkan.
	- a. Pada tab Copy (Salin), ketuk tombol Input size (Ukuran kertas). Kotak dialog Input size (Ukuran kertas) akan ditampilkan.
	- b. Pilih ukuran yang sesuai dokumen asli. Pilih Auto (Otomatis) agar pemindai secara otomatis mendeteksi panjang dan lebar dokumen asli.
	- c. Jika Anda ingin mengubah pengaturan salah satu pilihan ini atau membuat ukuran kertas kustom, ketuk tombol Tool (Alat Bantu). Untuk menyimpan perubahan atau ukuran kertas kustom, ketuk tombol New (Baru), lalu masukkan nama.
- 6. Pilih ukuran hasil cetak.
	- a. Pada tab Copy (Salin), ketuk tombol Output Size (Ukuran hasil cetak). Kotak dialog Output Size (Ukuran hasil cetak) akan ditampilkan.
	- b. Pilih ukuran yang diinginkan untuk salinan hasil cetak.
	- c. Jika Anda ingin mengubah pengaturan salah satu pilihan ini atau membuat ukuran kertas kustom, ketuk tombol Tool (Alat Bantu). Untuk menyimpan perubahan atau ukuran kertas kustom, ketuk tombol New (Baru), lalu masukkan nama.

Jika Anda memilih ukuran hasil cetak yang berbeda dari ukuran kertas yang dimasukkan, pemindai akan menghitung persentase skala dan menampilkannya bersama tombol Scale (Skala) pada tab Copy (Salin) setelah pratinjau pertama. Atau, Anda dapat menentukan persentase skala dengan mengetuk tombol Scale (Skala) dan memilih persentase skala standar, atau mengetuk tombol Tool (Alat Bantu), lalu memasukkan persentase skala.

- 7. Pilih Paper type (Jenis kertas), lalu pilih kertas untuk mencetak. Jika belum memiliki profil media untuk jenis kertas yang akan digunakan, maka Anda harus membuatnya. Lihat [Membuat profil media](#page-50-0) pada halaman 5.
- 8. Tetapkan jumlah salinan.
	- a. Ketuk tombol Copies (Salinan) jika ingin membuat beberapa salinan dokumen yang dimasukkan.
	- b. Masukkan jumlah salinan di kolom Edit.

Pilihan ini memungkinkan sistem bekerja tanpa diawasi.

- 9. Jika Anda telah memilih lebih dari satu salinan, Anda dapat mengaktifkan pilihan Collate on (Satukan) untuk mencetak beberapa rangkaian dengan urutan asli.
- 10. Untuk memulai satu aliran salinan halaman, ketuk tombol Copy (Salin) (tetapi tidak untuk printer HP PageWide XL).
- 11. Untuk memulai aliran salinan multihalaman, ketuk tombol Add page (Tambah halaman) dan setelah menambahkan halaman terakhir tugas, ketuk tombol Finish job (Selesaikan tugas).

Ketuk tombol Stop (Berhenti) untuk membatalkan proses pratinjau atau penyalinan yang sedang berlangsung.

Ketuk tombol Reset (Atur Ulang) untuk menghapus pengaturan yang telah dikonfigurasi dan mengatur ulang program ke nilai default.

## Memindai ke file

Anda dapat memindai gambar atau dokumen ke file tanpa memerlukan printer.

- 1. Pilih tab Scan (Pindai), lalu masukkan dokumen Anda.
	- a. Letakkan dokumen dengan gambar menghadap ke bawah dan tepi atas ke arah slot masuk pemindai. Sejajarkan bagian tengah dokumen dengan bagian tengah slot masuk.
	- b. Sesuaikan pemandu kertas dengan lebar kertas agar kertas sejajar saat dimasukkan ke pemindai.

Pengaturan hasil pindai seperti margin, tata letak, dan profil media dapat dikonfigurasi nanti, bila Anda mencetak file.

- 2. Pilih pemindaian Color (Berwarna) atau B&W (Hitam Putih).
- 3. Pilih template jenis dokumen asli yang paling sesuai dokumen asli Anda.
- 4. Pilih resolusi pindai.

Pada tab Scan (Pindai), ketuk tombol Scan resolution (Resolusi pindai). Pilih di antara berbagai pilihan kualitas pindai:

- Tetapkan resolusi pindai dalam dpi.
- Pilih Descreen (Sempurnakan) untuk meningkatkan kualitas cetak, namun mengurangi kecepatan pindai.
- Pilih **Turbo** untuk meningkatkan kecepatan pindai, namun mengurangi kualitas cetak. Resolusi di bawah 300 dpi tidak akan terpengaruh.
- 5. Gunakan pilihan Size (Ukuran) dan Resize (Ubah Ukuran) untuk menentukan dimensi gambar yang dipindai. Anda dapat menggunakan Size (Ukuran): Auto (Otomatis) dan Resize (Ubah Ukuran): None (Tidak Ada) untuk mempertahankan ukuran dokumen asli.

Jika Anda ingin mengubah pengaturan salah satu pilihan ini atau membuat ukuran kertas kustom, ketuk tombol Tool (Alat Bantu). Untuk menyimpan perubahan atau ukuran kertas kustom, ketuk tombol New (Baru), lalu masukkan nama.

- 6. Ketuk tombol File destination (Tujuan file) untuk memilih folder tujuan penyimpanan file yang dipindai atau email untuk mengirim file yang dipindai ke alamat email (memerlukan sambungan jaringan). Kotak dialog Change Folder (Ubah Folder) akan ditampilkan. Dalam kotak dialog ini, Anda dapat:
	- Mengetuk tanda panah untuk menavigasi folder.
	- Mengetuk tombol folder naik (bertanda "..") untuk beralih satu tingkat ke atas.
	- Mengetuk tombol **New Folder** (Folder Baru) untuk membuat folder baru dalam folder yang ada.
	- Mengetuk nama folder untuk mengalihkan pencarian ke tingkat folder tersebut.
	- Memindai ke email atau jaringan.
- 7. Nama file default adalah Mylmage<00 $X$  dengan X berarti nomor hitungan. Untuk mengubah nama default, ketuk tombol File Name (Nama File), lalu masukkan nama baru.
- 8. Ketuk Format File untuk memilih format file hasil cetak. Berbagai pilihan format tersedia, termasuk multihalaman PDF.
- 9. Ketuk OK dalam kotak dialog Change Folder (Ubah Folder) setelah memilih folder tujuan file. File yang akan dibagi di seluruh jaringan harus diletakkan dalam folder D:\images. Setelah disimpan dalam folder ini, file dapat diakses di seluruh jaringan dari komputer mana pun yang menjalankan sistem operasi apa pun.
- 10. Ketuk tombol Scan to file (Pindai ke file) untuk memulai proses pindai ke file dan menyimpan gambar. Jika Anda telah memilih format multihalaman PDF, ketuk tombol Add page (Tambah halaman) dan setelah menambahkan halaman terakhir tugas, ketuk tombol Save (Simpan).

### <span id="page-56-0"></span>Pemeliharaan pemindai

Anda harus melakukan pemeliharaan pemindai setiap bulan untuk mempertahankan kualitas pindai yang optimal.

Pemeliharaan rutin ini melibatkan pembersihan pelat kaca dan area pemindaian serta pengkalibrasian pemindai. Sebaiknya bersihkan pemindai sebelum mengkalibrasi.

- 1. Matikan pemindai, lalu lepaskan sambungan kabel daya pemindai.
- 2. Buka tutup pemindai.
- 3. Dari bagian depan pemindai, tekan penutup sewaktu menekan kedua tombol tuas di bagian belakang penutup ke arah bagian tengah pemindai hingga kunci terbuka.
- 4. Sambil menahannya dari depan, tarik penutup untuk menampilkan area pemindaian yang akan dibersihkan.
- 5. Seka pelat kaca dan seluruh area pemindaian, termasuk penutup utama dan penggulung, dengan kain tanpa serat dan dilembabkan dengan pembersih kaca yang lembut serta tidak menimbulkan goresan.

Jangan gunakan pembersih abrasif, aseton, benzena, atau cairan yang mengandung bahan kimia tersebut. Jangan semprotkan cairan secara langsung ke pelat kaca pemindai atau area mana pun pada pemindai.

- 6. Keringkan kaca sepenuhnya menggunakan kain tanpa serat lain yang bersih dan kering seperti yang diberikan bersama kit pemeliharaan.
- 7. Hidupkan pemindai.
- 8. Pilih tab Setup (Konfigurasi), lalu Options (Pilihan) > Scanning (Pemindaian) > Calibrate (Kalibrasikan).
- 9. Wizard Kalibrasi akan memandu Anda melalui prosedur penyelarasan, penggabungan, dan pengkalibrasian pemindai. Untuk mengkalibrasi pemindai, Anda memerlukan lembar pemeliharaan yang diberikan bersama pemindai.

### Pesan kesalahan perangkat lunak

Pesan peringatan mungkin akan ditampilkan di layar sentuh, yang menyarankan agar Anda melakukan pemeliharaan.

Pesan seperti itu mungkin akan ditampilkan dalam keadaan berikut:

- Pemeliharaan pemindai belum dilakukan selama 30 hari terakhir.
- Kondisi pelat kaca menurun di bawah tingkat yang dapat diterima.
- Kondisi latar belakang dokumen asli menurun di bawah tingkat yang dapat diterima.

Jika peringatan tersebut ditampilkan di layar sentuh, lihat panduan pengguna untuk informasi tentang prosedur pemeliharaan yang disarankan.

# الماسحة الضوئية 2 Pro HD/SD HP بحجم 44 بوصة

# معلومات تمهيدية

نبذة تعريفية حول منتجك.

# مصادر أخرى للمعلومات

يتوفر المزيد من الوثائق في مكان آخر.

يمكن تنزيل دليل المستخدم الخاص بالماسحة الضوئية لديك من:

- SD Pro 2: <http://www.hp.com/go/sdpro2scanner/manuals>
- HD Pro 2: <http://www.hp.com/go/hdpro2scanner/manuals>

ويقدم هذا الدليل معلومات حول الموضوعات التالية:

- كيفية النسخ
- كيفية المسح الضوئي
	- كيفية الطباعة
- كيفية إدارة الملفات
- كيفية استخدام خيارات وأدوات النسخ
	- كيفية تخصيص أدوات النسخ
	- كيفية الحفاظ على النظام واستعادته
		- كيفية إعداد النظام
- كيفية مسح الورق السميك ضوئبًا ونسخه (خاص بسلسلة HD)
	- استكشاف مشكلات مكونات الماسحة الضوئية وإصلاحها
		- استكشاف مشكلات برامج الماسحة الضوئية وإصلاحها
			- استكشاف مشكلات شاشة اللمس وإصلاحها

- استكشاف مشكلات الطباعة وإصلاحها
	- حول مكونات الماسحة الضوئىة
		- حول برامج الماسحة الضوئية
- حول ميزات وخيارات النسخ والتخطيط
	- حول الورق
	- حول دعم HP

# إشعارات قانونية

© حقوق النشر 2022 محفوظة لشركة HP Development Company، L.P.

الإصدار 1، أكنوبر 2022

المعلومات الواردة في هذا الدليل عرضة للتغيير دون إشعار. تكون الضمانات الوحيدة الخاصة بمنتجات HP وخدمانها مبيّنة في بيان الضمان الصربح المرفق بتلك المنتجات والخدمات. وبجب ֧<u>֖֚֓</u>֖֖֚֚ عدم اعتبار أي مما ورد في هذا الدليل ضمانًا إضافيًّا. تخلى شركة HP مسؤوليتها عن أي أخطاء فنية أو تحريرية أو أي أخطاء ناتجة عن الحذف وردت في هذا الدليل.

يمكنك العثور على إعالن المطابقة من خالل البحث عن -1915BCLAA) الماسحة الضوئية HD HP 2 Pro بحجم 42 بوصة) أو -2105BCLAA) الماسحة الضوئية 2 Pro SD HP بحجم 44 بوصة) على .<http://www.hp.eu/certificates> :الإلكرتوني HP موقع

## احتياطات السالمة

قبل استخدام ماسحتك الضوئية، اقرأ التدابير الأمنية الآتية للتأكد من استخدام الجهاز بشكل آمن.

تجنب تنفيذ أي عمليات أو إجراءات خالف المذكورة في هذا المستند؛ لأن القيام بذلك قد يؤدي إلى الوفاة أو التعرض لإصابات بدنية خطيرة أو نشوب حريق.

## توصيل التيار الكهربائي الرئيسي

الاحتياطات المتعلقة بتوصيل الماسحة الضوئية بالكهرباء.

- استخدم فولتية مصدر الطاقة المحددة على الملصق. تجنب زيادة التحميل على المأخذ الكهربائي للماسحة الضوئية بتوصيل العديد من الأجهزة. إن القيام بذلك قد يتسبب في نشوب حربق أو التعرض إلى صدمة كهربائية.
	- تأكد من تأرېض الماسحة الضوئية جيدًا. قد ٻؤدي عدم تأرېض الجهاز إلى التعرض لصدمة كهربائية ونشوب حريق وإمكانية حدوث تداخل كهرومغناطيسي.
- استخدم فقط سلك الطاقة المزود من HP مع الماسحة الضوئية. تجنب إتالف سلك الطاقة أو قطعه أو إصالحه. يمكن أن يتسبب سلك الطاقة التالف في نشوب حريق أو حدوث صدمة كهربائية. استبدل سلك الطاقة المعتمد من HP بسلك الطاقة التالف.
	- تجنب وضع أجسام ثقيلة على سلك الطاقة. تجنب ثني الكابلات أو أن تعرضها لأوضاع التواء بالقوة.
- أدخل سلك الطاقة بإحكام بالكامل في المقبس الحائطي ومنفذ الماسحة الضوئية. قد يتسبب التوصيل الخاطئ في نشوب حريق أو حدوث صدمة كهربائية.
	- لا تتعامل مطلقًا مع سلك الطاقة وبديك مبللة. قد يتسبب القيام بذلك في التعرض لصدمة ً كهربائية.
		- انبع جمبع التحذيرات والتعليمات المبينة على المنتج.

### تشغيل الماسحة الضوئية

الاحتياطات المتعلقة باستخدام الماسحة الضوئية.

- لا تسمح بملامسة أي معادن أو سوائل (باستثناء تلك المستخدمة في مجموعة أدوات التنظيف من HP (للأجزاء الداخلية للماسحة الضوئية. قد يتسبب القيام بذلك في نشوب حربق أو التعرض لصدمة كهربائية أو أخطار شديدة أخرى.
- كن حذرًا عندما يكون غطاء الماسحة الضوئية مفتوحًا؛ فقد تنحشر أصابعك أو يداك وقد تتعرض للكسر.
	- افصل المنتج من مقبس الحائط قبل التنظيف.

## صيانة الماسحة الضوئية

الاحتياطات المتعلقة بعمليات الإصالح.

- لا توجد داخل الماسحة الضوئية أجزاء قابلة للصيانة من قِبَل المشغّل باستثناء تلك التي<br>● لا توجد داخل الماسحة الشوئية أجزاء قابلة للصيانة من قِبَل المشغّل باستثناء تلك التي يغطيها برنامج "الإصالح الذاتي بواسطة العميل من HP) "راجع http://www.hp.com/go/selfrepair). يرجى إسناد صيانة الأجزاء الأخرى إلى فني خدمة مؤهل.
- تجنب فك الجهاز أو إصلاحه بنفسك. هناك فولتيات تمثل خطرًا داخل الماسحة الضوئية قد تتسبب في نشوب حربق أو التعرض لصدمة كهربائية.

### الاستجابة للأحداث

قم بإيقاف تشغيل الماسحة الضوئية وانزع سلك الطاقة من مأخذ التيار الكهربائي في أي من الحالات التالية:

- خروج دخان أو رائحة غرببة من الماسحة الضوئية.
- صدور صوت غربب من الماسحة الضوئية لا يتم سماعه أثناء التشغيل العادي.
- ملامسة إحدى القطع المعدنية أو أحد السوائل (التي لا تعد جزءًا من روتين التنظيف والصيانة) للأجزاء الداخلية الخاصة بالماسحة الضوئية.
	- وجود أي تلف ميكانيكي أو تلف في الحجرات.
		- أثناء عاصفة رعدية.
		- أثناء انقطاع التيار الكهربائي.
		- تلف سلك الطاقة أو القابس.
			- سقوط الماسحة الضوئية.
	- عدم عمل الماسحة الضوئية بشكل طبيعي.

## برنامج الماسحة الضوئية

يتم تثبيت برنامج الماسحة الضوئية على شاشة اللمس في الحاسوب اللوحي الخاص بالماسحة الضوئية، وېتم تشغيله تلقائيُا عند تشغيلك شاشة اللمس.

تنقسم الشاشة الأولى التي تراها إلى ثلاثة أقسام رئيسية:

- شاشة العرض على الجهة اليسرى، لمعاينة الصور التي تم مسحها ضوئيًا؛ وتحتوي على تسعة أزرار أعالها يمكن استخدامها لتغيير المعاينة
	- ويوجد قسم التحكم على الجانب الأيمن، وبه أربع عالمات تبويب تحتوي على خيارات مهام Copy) نسخ)، و Scan) مسح ضوئي)، و Print) طباعة)، و Setup) إعداد)
		- ويوجد شريط الأدوات في الجانب السفلي، وبه تسع أزرار موضحة أدناه

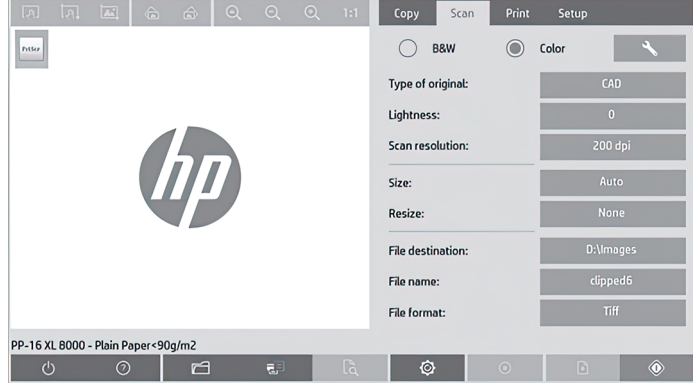

أزرار شريط الأدوات

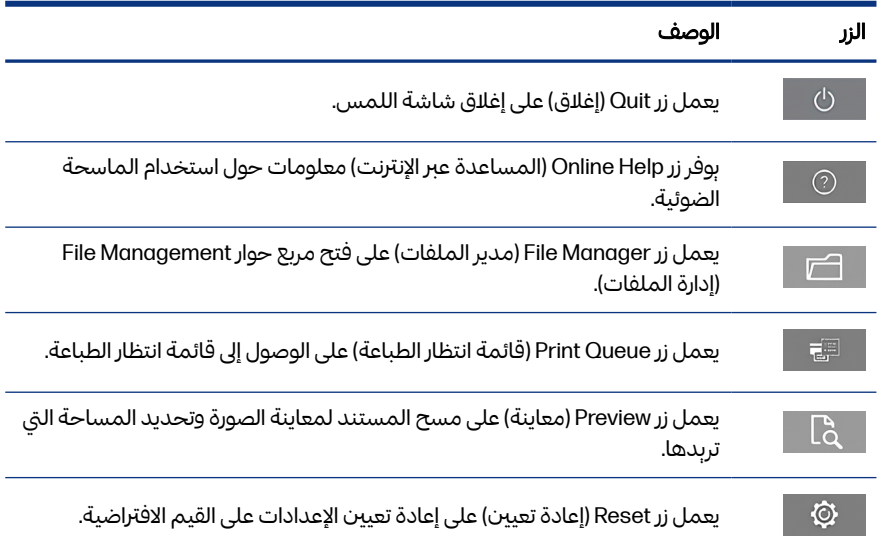

#### ازرار شربط الأدوات (يُتبع)

<span id="page-63-0"></span>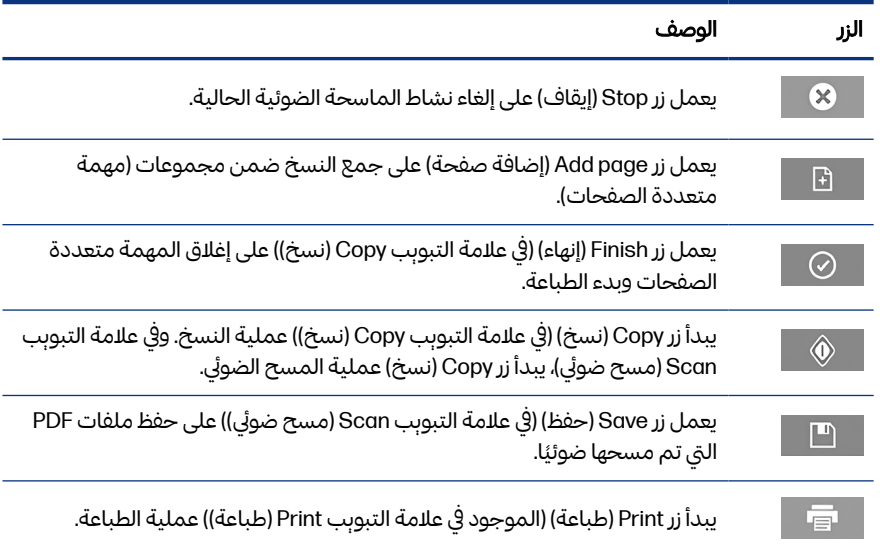

# إنشاء أوضاع الطباعة

لإنشاء أوضاع الطباعة، يجب توصيل طابعتك بإحدى الشبكات.

لا يمكنك إنشاء أحد أوضاع الطباعة إلا لنوع الورقة المحملة حاليًا في الطابعة والمثبتة من خلال الشبكة. تتضمن قائمة أوضاع الطباعة أنواع الورق المزود بأوضاع الطباعة الحالية وأنواع الورق أيضًا الذي تم تحميله في الطابعة (وبظهر النوع الآخر موضوعًا عليه علامة النجمة (\*)). يمكنك تحديد أحد أنواع الورق المحمل في الطابعة وإنشاء أحد أوضاع الطباعة كما هو موضح أدناه وذلك في حالة عدم إنشاؤه بالفعل. لا يمكنك تغيير أسماء أوضاع الطباعة.

للطباعة، يجب أن تقوم أولاً بإنشاء أحد أوضاع الطباعة، وبجب أن يتم توصيل طابعة واحدة على الأقل بالماسحة الضوئية عن طريق إحدى الشبكات.

- .١ تحقق من أن وضع الطباعة الذي تريد إنشاؤه غير موجود بالفعل في قائمة أوضاع الطباعة . ًوإذا كان وضع الطباعة الذي تربد إنشاؤه موجودًا بالفعل، يجب أولاً حذف الوضع الموجود قيل تثبيته مرة أخرى.
	- .٢ قم بتنظيف ومعايرة الماسحة الضوئية، إلا إذا تم ً مؤخرا القيام بهذا الإجراء بالفعل. راجع صيانة [الماسحة](#page-68-0) الضوئية في صفحة .١١
- .٣ ابدأ في إنشاء وضع الطباعة بتحديد عالمة التبويب Setup) إعداد).
- <mark>. ا</mark>ضغط على زر **Media Profile (**أوضاع الطباعة)، ثم اضغط على زر **Tool (**أدوات). (أو بدلاً من ذلك: Printer (الطابعة) > Tool (أدوات) > Media Profile (أوضاع الطباعة)).
- .٥ إذا رأيت زر RIP Calibrate) معايرة معالج الصور النقطية) وكنت تريد استخدامه، راجع قسم المساعدة عبر الإنترنت.
	- .٦ حدد نوع الورق الذي قمت بتحميله في الطابعة.
	- .٧ عند تحذيرك بعدم وجود أي أوضاع طباعة لنوع الورق، اضغط على OK) موافق).
- .٨ اضغط على زر Sheet Color Print) طباعة صفحة بالألوان) لطباعة صفحة مرجعية لمجموعة الألوان. تقوم بعض الطابعات بطباعة صفحة اختبار خاصة، حيث بمكنك تجاهلها قبل طباعة صفحة بالألوان.
	- ٩. اضغط على زر Scan Sheet (مسح الصفحة ضوئيًا) لمسح صفحة بالألوان ضوئيًا.
	- .١٠ قم بوضع صفحة بالألوان في الماسحة الضوئية. قم بمحاذاة السهم الموجود على الصفحة بالألوان مع السهم الموجود في منتصف الماسحة الضوئية.
		- .١١ اضغط على زر OK) موافق) لبدء عملية المسح الضوئي.
		- .١٢ عندما تظهر رسالة تؤكد اكتمال إنشاء وضع الطباعة، اضغط على OK) موافق).

#### المستخدم المستخدم المستخدم المستخدم المستخدم المستخدم المستخدم المستخدم المستخدم المستخدم المستخدم المستخدم ال<br>والمستخدم المستخدم المستخدم المستخدم المستخدم المستخدم المستخدم المستخدم المستخدم المستخدم المستخدم المستخدم ا إنشاء سخ ن

ُإذا كانت لديك طابعة، فيُمكنك استخدام الماسحة الضوئية والطابعة لإنشاء نُسخ مصورة.

- .١ حدد عالمة التبويب Copy) نسخ) وأدخل مستندك.
- أ. ضع المستند الذي يحتوي على الصورة في مواجهة فتحة إدخال الماسحة الضوئية وعند الحافة العليا الأمامية. قم بمحاذاة مركز المستند مع مركز فتحة الإدخال.
- ب. قم بضبط موجهات الورقة مع عرضالورقة، بحيث تكون محاذاة الورقة كأنها داخل الماسحة الضوئية.
	- **٢.** حدد النسخ بالألوان أو بالأبيض والأسود.

يحدد اختيارك أي نموذج من نماذج النوع الأصلي متوفرة في هذه الخطوة.

.٣ حدد نوع النموذج الأصلي.

- أ. حدد علامة التبويب Copy (نسخ)، واضغط على زر Type of Original (نوع الأصل). سيظهر مربع الحوار **Type of Original** (نوع الأصل).
- ب. حدد أحد أنواع النموذج الأصلي الذي يصف بشكل أفضل نوع المستند الحالي الذي تقوم بإدخاله.
- ج. إذا كنت تريد تغيير الإعدادات لأيٍّ من هذه الخيارات، أو تريد إنشاء خيار جديد، فاضغط على زر **Tool** (أدوات). لحفظ التكوين الجديد، اضغط على زر New (جديد) وأدخل اسمًا له.

إذا قمت بتغيير أي من إعدادات النموذج الأصلي، فسيُظهر مربع الحوار Type of Original) نوع الأصل) الرمز "\*" بجانب اسم النموذج للدلالة على إجراء التغييرات. على سبيل المثال، تظهر التغييرات التي أجريت على نموذج CAD في مربع الحوار باسم "\*CAD"

- .٤ حدد جودة المسح الضوئي والطباعة.
- أ. في عالمة التبويب Copy) نسخ)، اضغط على زر Quality) الجودة).
- ب. حدد جودة الطباعة التي قد تكون Fast) رسيعة)، أو Normal) عادية)، أوBest) الأفضل ) بالنسبة لطابعات DesignJet؛ أو Fast/Lines) الخطوط/رسيعة)، أو areas Uniform (مناطق موحدة)، أو High detail (تفاصيل عالية) بالنسبة لطابعات HP PageWide .XL
	- ج. اختر من بين العديد من خيارات جودة المسح الضوئي:
	- حدد scan resolution in dpi (دقة المسح الضوئي بوحدة نقطة لكل بوصة).
	- حدد Descreen (تنقية الصورة) لزبادة جودة الطباعة مع تقليل سرعة المسح الضوئي.
- حدد Turbo (تيربو) لزبادة سرعة المسح الضوئي مع تقليل جودة الطباعة. وليس له أي تأثير عندما تقل الدقة عن 300 نقطة لكل بوصة.
	- .٥ حدد حجم المدخالت.
	- أ. في علامة التبوبب Copy (نسخ)، اضغط على زر Input size (حجم المدخلات). يظهر مربع حوار Input size (حجم المدخلات).
- ب. حدد الحجم المناسب للنسخة الأصلية. حدد Auto) تلقائي) لتعمل الماسحة الضوئية على اكنشاف عرض وطول النسخة الأصلية تلقائيًا.
- ج. إذا كنت تريد تغيير الإعدادات لأيٍّ من هذه الخيارات، أو تريد إنشاء حجم ورقة مخصصة، فاضغط على زر Tool) أدوات). لحفظ التغييرات أو حجم الورقة المخصصة، اضغط على زر New) (جديد) وأدخل اسمًا لهذه التغييرات أو لهذا الحجم.
	- .٦ حدد حجم المخرجات.
	- أ. في عالمة التبويب Copy) نسخ)، اضغط على زر Size Output) حجم المخرجات ). سيظهر مربع الحوار Output Size (حجم المخرجات).
		- ب. حدد الحجم الذي تريده للنسخة المطبوعة الخاصة بك.
- ج. إذا كنت تريد تغيير الإعدادات لأيٍّ من هذه الخيارات، أو تريد إنشاء حجم ورقة مخصصة، فاضغط على زر Tool) أدوات). لحفظ التغييرات أو حجم الورقة المخصصة، اضغط على زر New) (جديد) وأدخل اسمًا لهذه التغييرات أو لهذا الحجم.

إذا قمت بتحديد حجم مخرجات مختلف عن حجم المدخالت، تقوم الماسحة الضوئية بحساب نسبة التغيير وعرضها مع زر Scale) تغيير الحجم) في عالمة التبويب Copy) نسخ ) بعد المعاينة الأولى. أو بدلًا من ذلك، يمكنك تحديد نسبة القياس بالنقر على زر Scale (تغيير ً ًالحجم) وتحديد نسبة التغيير المحددة مسبقًا بالضغط على زر **Tool** (أدوات) وإدخال نسبة التغيير.

- .٧ حدد type Paper) نوع الورق) واخرت الورق الذي ترغب في طباعته. إذا لم يكن لديك بالفعل وضع طباعة لنوع الورق الذي تريد استخدامه، يجب إنشاء وضع طباعة. راجع إنشاء [أوضاع](#page-63-0) [الطباعة](#page-63-0) في صفحة .٦
	- **٨.** ضبط عدد النُسخ. ال<br>أما
- أ. اضغط على زر Copies) نسخ) إذا كنت تريد طباعة أكثر من نسخة واحدة من المستند الذي تم تحميله.
	- ب. أدخل عدد النسخ في حقل Edit) تحرير).

يسمح هذا الخيار لك برتك النظام يعمل دون إشراف.

- ۹. ٪ إذا قمت بتحديد أكثر من نسخة، فيُمكنك تحديد **Collate on** (ترتيب) لطباعة المجموعات المختلفة بترتيبها الأصلي.
	- .١٠ لبدء عملية تدفق النسخ المكونة من صفحة واحدة، اضغط على زر Copy) نسخ) (هذا لا ينطبق على طابعات XL PageWide HP(.
	- .١١ لبدء عملية تدفق النسخ المكونة من العديد من الصفحات، اضغط على زر page Add (إضافة صفحة)، وبعد إضافة الصفحة الأخيرة من المهمة، اضغط على زر Finish job (إنهاء المهمة).

اضغط على زر Stop) إيقاف) لإلغاء عملية المعاينة أو النسخ الحالية.

اضغط على زر Reset) إعادة تعيين) لمسح الإعدادات التي قمت بتكوينها وإعادة تعيين البرنامج على القيم الافتراضية.

# المسح الضوئي إلى ملف

يْمكنك مسح صورة أو مستند ضوئيًا إلى ملف دون طابعة. ً

- ا. حدد علامة التبويب **Scan** (مسح ضوئي) وأدخل مستندك.
- أ. ضع المستند الذي يحتوي على الصورة في مواجهة فتحة إدخال الماسحة الضوئية وعند الحافة العليا الأمامية. قم بمحاذاة مركز المستند مع مركز فتحة الإدخال.
- ب. قم بضبط موجهات الورقة مع عرضالورقة، بحيث تكون محاذاة الورقة كأنها داخل الماسحة الضوئية.

ًيمكن تكوبن إعدادات المخرجات، مثل الهوامش والتخطيط واوضاع الطباعة لاحقا، عند طباعة الملف.

- .٢ حدد عملية المسح الضوئي باستخدام Color) ألوان) أو W&B) أبيضوأسود).
	- .٣ حدد أحد أنواع النموذج الأصلي الذي يصف نسختك الأصلية بشكل أفضل.
		- .٤ حدد دقة المسح الضوئي.

في علامة التبويب Scan (مسح ضوئي)، اضغط على زر Scan resolution (دقة المسح الضوئي). اختر من بين العديد من خيارات جودة المسح الضوئي:

- حدد scan resolution in dpi (دقة المسح الضوئي بوحدة نقطة لكل بوصة).
- حدد Descreen (تنقية الصورة) لزبادة جودة الطباعة مع تقليل سرعة المسح الضوئي.
- حدد Turbo (تيربو) لزبادة سرعة المسح الضوئي مع تقليل جودة الطباعة. وليس له أي تأثير عندما تقل الدقة عن 300 نقطة لكل بوصة.

<span id="page-68-0"></span>.٥ استخدم خيارات Size) الحجم) و Resize) إعادة تعيين الحجم) لتحديد أبعاد صورتك التي تم مسحها ضوئيًا. يمكنك استخدام Size: (الحجم:) Auto (تلقائي) و Resize: (إعادة تعيين الحجم:) None) لا يوجد) لإلبقاء على الحجم الأصلي.

إذا كنت تريد تغيير الإعدادات لأيٍّ من هذه الخيارات، أو تريد إنشاء حجم ورقة مخصصة، فاضغط على زر Tool) أدوات). لحفظ التغييرات أو حجم الورقة المخصصة، اضغط على زر New (جديد) وأدخل اسمًا لهذه التغييرات أو لهذا الحجم.

- ا. اضغط على زر File destination (وجهة الملف) لتحديد المجلد الذي سيتم حفظ الملف الممسوح ضوئيًا فيه أو البرېد الإلكتروني لإرسال الملف إلى عنوان برېد إلكتروني (يلزم الانصال بشبكة). سيظهر مربع الحوار Folder Change) تغيير المجلد). داخل مربع الحوار هذا، يمكنك:
	- الضغط على الأسهم للتنقل بين المجلدات.
	- الضغط على زر folder up (سحب المجلد للأعلى) (المشار إليه بعلامة "..") للتحرك إلى مستوى أعلى.
	- الضغط على زر New Folder (مجلد جديد) لإنشاء مجلد جديد داخل المجلد الحالي.
		- الضغط على اسم مجلد لنقل عملية بحثك إلى مستوى هذا المجلد.
			- المسح الضوئي إلى البريد الإلكرتوني/الشبكة.
- ل. اسم الملف الافتراضي هو $\times$ 00<Mylmage >حيث $\times$  هو عداد أرقام. لتغيير الاسم الافتراضي، اضغط على زر **File Name** (اسم الملف) وأدخل اسمًا جديدًا. ً
- .٨ اضغط على Format File) تنسيق الملف) لتحديد تنسيق الملف المطبوع. تتوافر العديد من خيارات التنسيق، وتشمل تنسيق PDF متعدد الصفحات.
- .٩ اضغط على OK) موافق) في مربع حوار Folder Change) تغيير المجلد) عند تحديد مجلد الوجهة لملفك. ينبغي وضع الملفات التي ستتم مشاركنها عبر الشبكة في مجلد D:\images. عند حفظ الملف في هذا المجلد، يمكن الوصول إليه من خالل الشبكة من أي جهاز كمبيوتر يعمل بأي نظام تشغيل.
	- .١٠ اضغط على زر file to Scan) المسح الضوئي إلى ملف) لبدء عملية المسح الضوئي إلى ملف وحفظ الصورة. في حال تحديد تنسيق PDF متعدد الصفحات، اضغط على زر page Add (إضافة صفحة)، وبعد إضافة آخر صفحة من المهمة، اضغط على زر Save) حفظ).

## صيانة الماسحة الضوئية

ينبغى إجراء صيانة للماسحة الضوئية مرة شهربًا للحفاظ على جودة المسح الضوئي المُثلى.

وتتضمن عملية الصيانة الروتينية تنظيف لوح الزجاج ومنطقة المسح،الضوئي ومعايرة الماسحة الضوئية. من المهم التنظيف قبل المعايرة.

- .١ قم بإيقاف تشغيل الماسحة الضوئية وافصلها عن كابل الطاقة.
	- .٢ افتح غطاء الماسحة الضوئية.
- .٣ من مقدمة الماسحة الضوئية، اضغط إلى أسفل على الغطاء أثناء الضغط على زري الرافعة في الجزء الخلف من الغطاء في اتجاه منتصف الماسحة الضوئية حتى يفتح.
	- .٤ امسك الغطاء من الجزء الأمامي، واسحبه لجعل منطق المسح الضوئي معرضة للتنظيف.
- .٥ امسح برفق لوح الزجاج ومنطقة المسح الضوئي بأكملها، بما في ذلك الغطاء الرئيسي والأسطوانة، باستخدام قطعة قماش خالية من الوبر ومبللة بأحد منظفات الزجاج الخفيفة التي لا ينتج عنها ظهور عالمات.

تجنب استخدام مواد كاشطة أو أستيون أو بزنين أو سوائل تحتوي على هذه المواد الكيميائية. تجنب رشسوائل مباشرة على لوح زجاج الماسحة الضوئية أو على أي مكان آخر في الماسحة الضوئية.

- ٦. جفف الزجاج بالكامل باستخدام منظف منفصل وقطعة قماش خالية من الوبر مثل تلك المرفقة مع صندوق أدوات الصيانة.
	- .٧ تشغيل الماسح الضوئي.
- .٨ حدد عالمة التبويب Setup) إعداد)، ثم Options) خيارات) > Scanning) مسح ضوئي ) > Calibrate) معايرة).
	- .٩ يرشدك Wizard Calibration) معالج المعايرة) إلى إجراءات المسح الضوئية، المحاذاة والدمج والمعايرة. لمعايرة الماسحة الضوئية، يلزم وجود صفحة الصيانة المتوفرة مع ماسحتك الضوئية.

# رسائل الخطأ في البرنامج

قد تظهر رسالة تحذيرية على شاشة اللمس؛ لتطلب منك إجراء الصيانة.

ومن المحتمل أن تظهر هذه الرسالة في الحالات التالية:

- لم يتم إجراء صيانة للماسحة الضوئية في غضون آخر 30 بومًا.
	- تدهورت حالة لوح الزجاج لأبعد ما يكون من مستوى القبول.

تدهورت حالة الخلفية الأصلية لأبعد ما يكون من مستوى القبول.

إذا ظهرت لك أي من هذه الرسائل التحذيرية على شاشة اللمس، فراجع دليل المستخدم للحصول على معلومات حول إجراءات الصيانة المُوصى بها.

© Copyright 2023 HP Development Company, L.P. Large Format Division Camí de Can Graells 1-21 08174 · Sant Cugat del Vallès Barcelona · Spain All rights reserved Printed in XXX

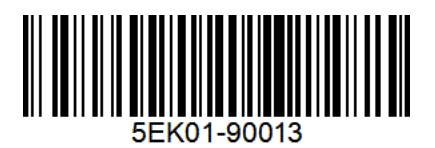